## **brother**

## MFC-465CN

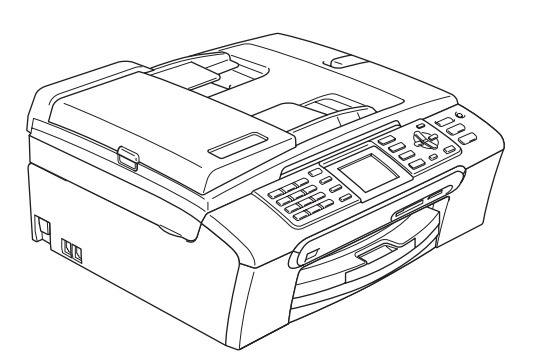

Vor der Verwendung muss das Gerät richtig eingerichtet und die Software installiert werden. Bitte lesen Sie diese Installationsanleitung und führen Sie die folgenden Schritte wie beschrieben aus, um das Gerät, die Software und die Treiber richtig zu installieren.

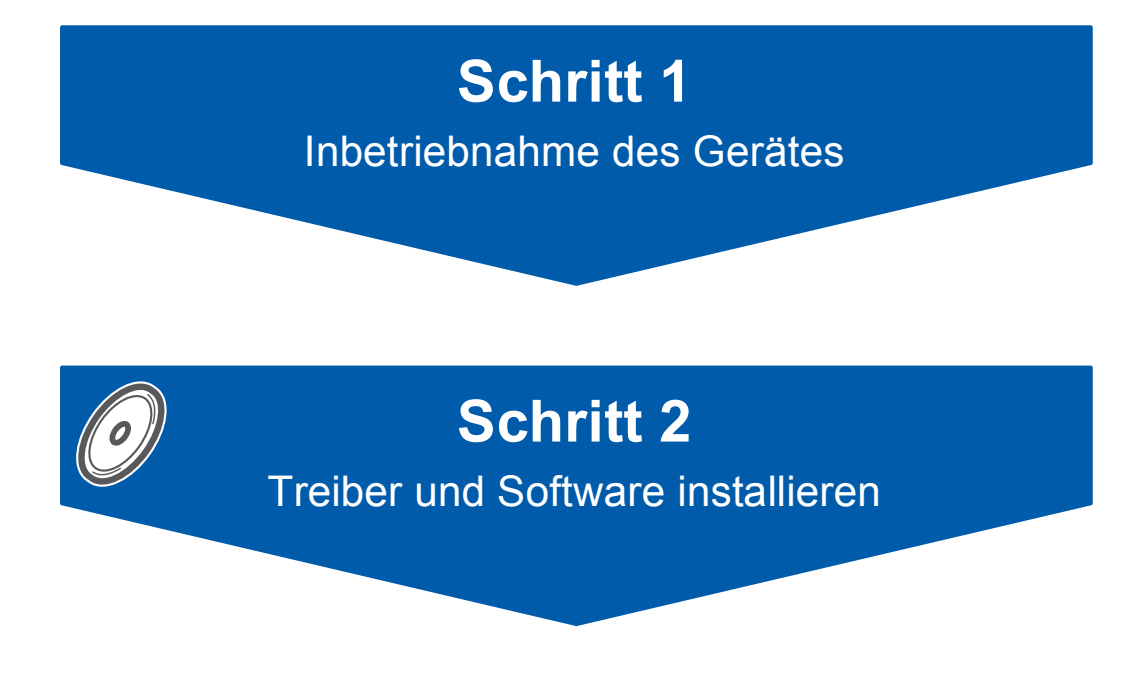

## **Installation abgeschlossen!**

Bewahren Sie die Installationsanleitung, das Benutzerhandbuch und die mitgelieferte CD-ROM griffbereit auf, damit Sie jederzeit schnell alle Informationen und Dokumentationen nutzen können.

# $\epsilon$

## **<sup>1</sup> Verwendete Symbole und Formatierungen**

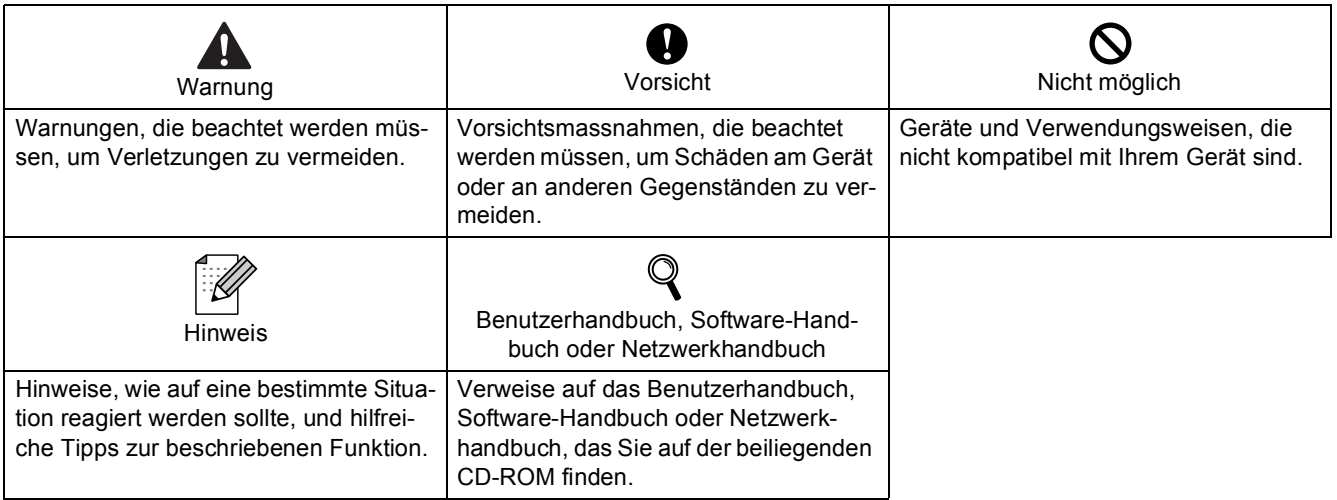

## **Allgemeines**

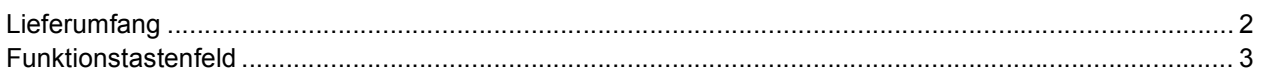

## Schritt 1 - Inbetriebnahme des Gerätes

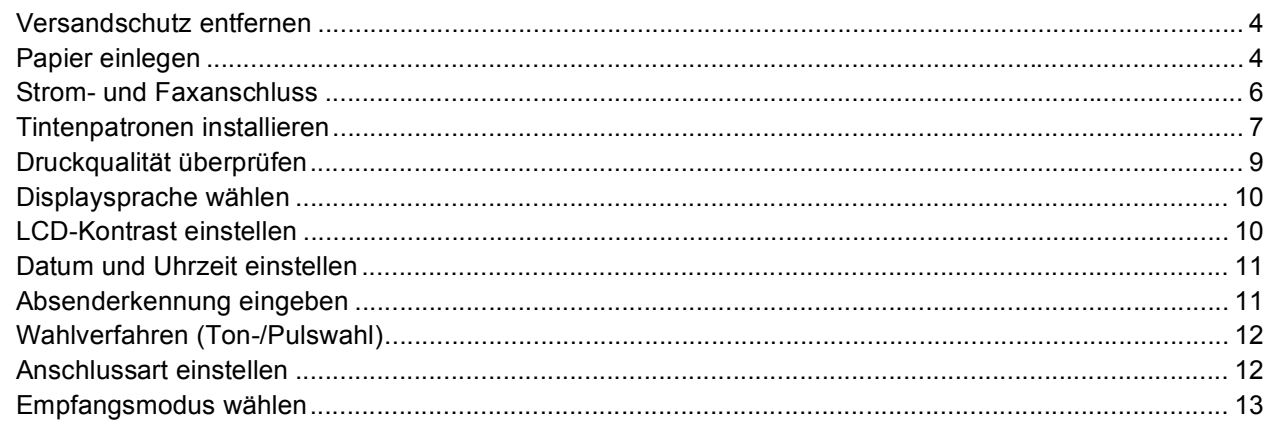

## **Schritt 2-Treiber und Software installieren**

#### Windows®

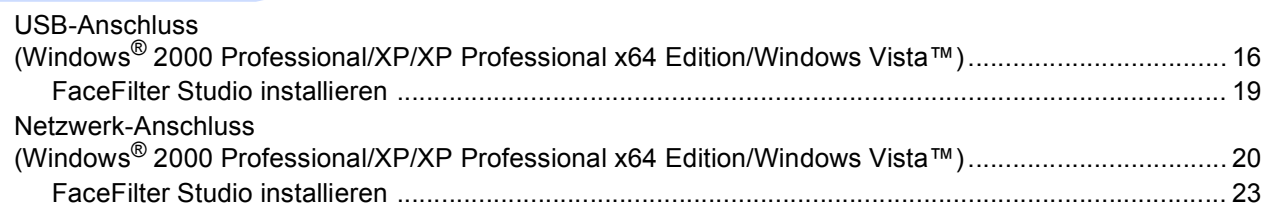

## **Macintosh**<sup>®</sup>

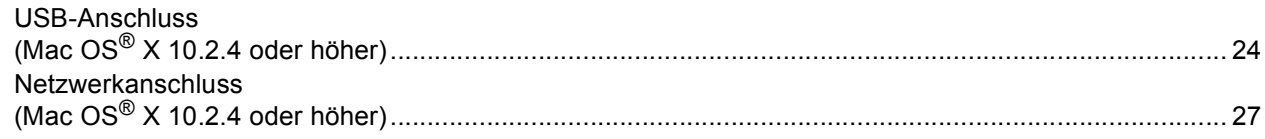

## Für Netzwerkbenutzer

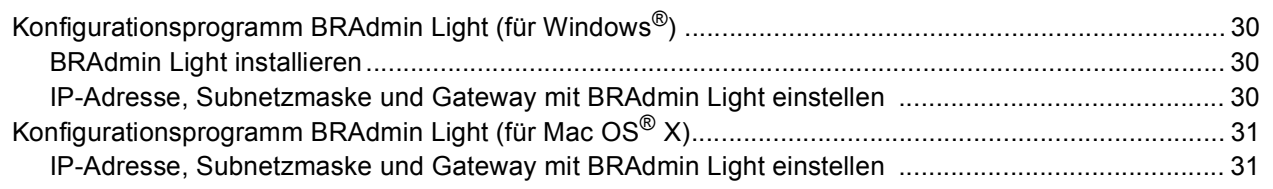

## **FaceFilter Studio Hilfe installieren**

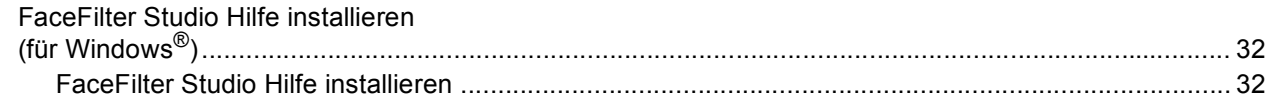

## Verbrauchsmaterialien

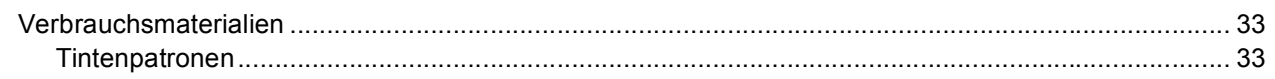

## **Allgemeines**

<span id="page-3-1"></span><span id="page-3-0"></span>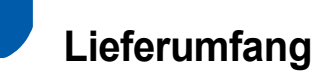

Der Lieferumfang kann in den verschiedenen Ländern unterschiedlich sein.

Bewahren Sie alle Verpackungsmaterialien auf, damit Sie das Gerät später für einen Transport wieder sicher verpacken können.

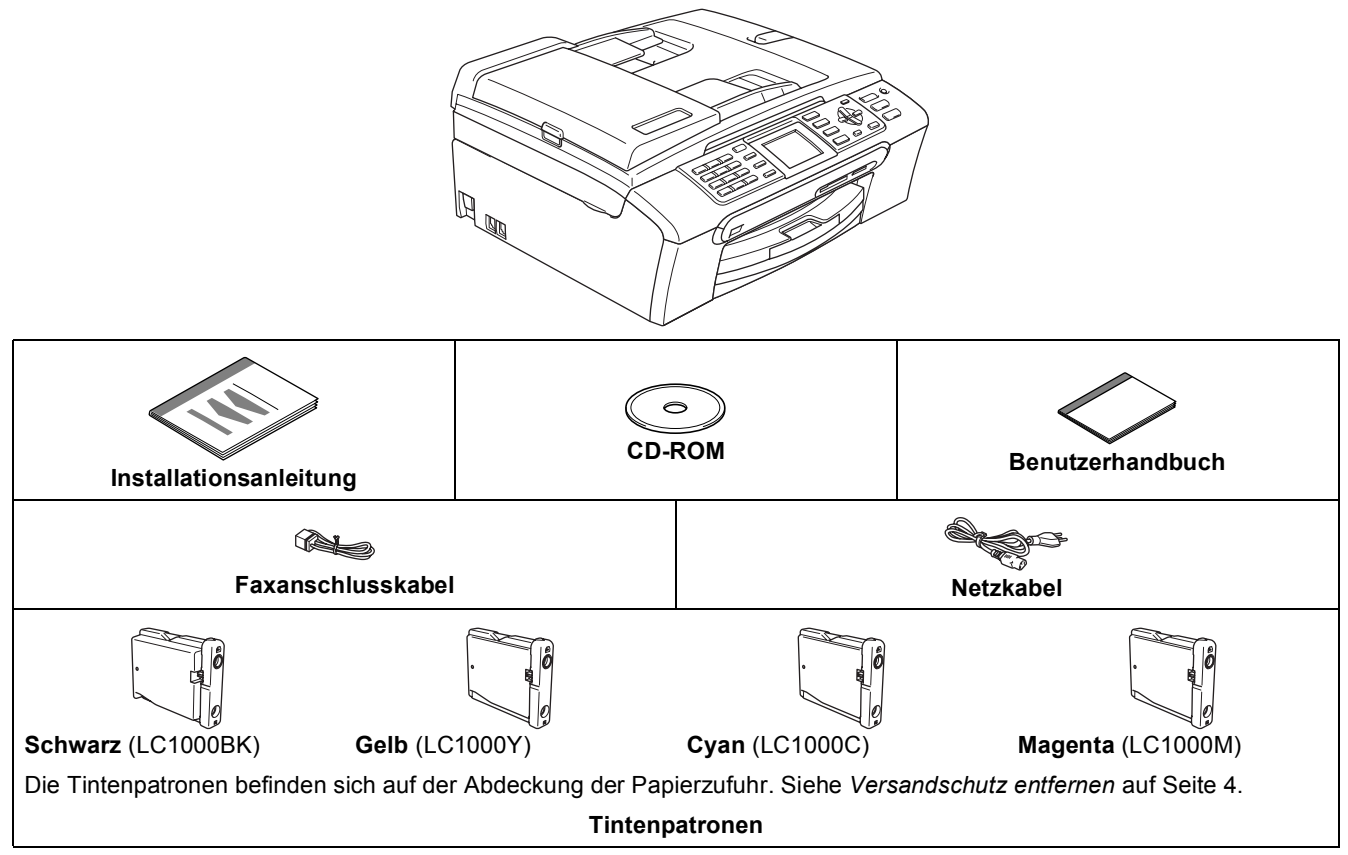

Das Datenkabel ist kein standardmässiges Zubehör. Bitte kaufen Sie ein geeignetes USB 2.0-Kabel oder Netzwerkkabel.

#### **USB-Kabel**

- Benutzen Sie nur ein USB 2.0-Kabel, das nicht länger als zwei Meter ist.
- Das Gerät hat einen USB-Anschluss, der mit der USB 2.0-Spezifikation kompatibel ist.
- Schliessen Sie das Datenkabel noch NICHT an. Das Datenkabel wird erst während der Software-Installation angeschlossen.

#### **Netzwerkanschluss**

 Verwenden Sie ein Netzwerkkabel für ein 10/100BASE-TX Fast Ethernet-Netzwerk (Straight-through Kategorie 5 (oder höher), twisted pair).

<span id="page-4-0"></span>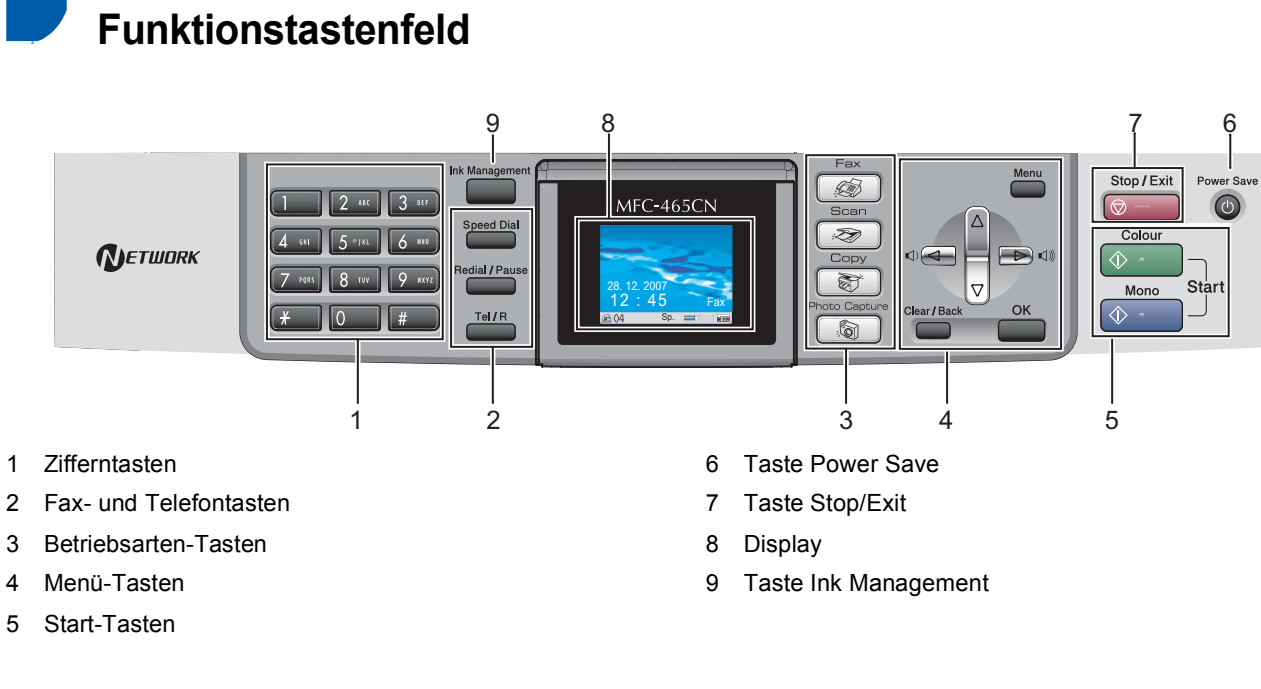

 $\mathbb Q$ 

Weitere Informationen erhalten Sie unter "Tasten und ihre Funktionen" in Kapitel 1 des Benutzerhandbu*ches.*

## <span id="page-5-0"></span>**Inbetriebnahme des Gerätes Schritt 1**

## <span id="page-5-2"></span><span id="page-5-1"></span> **1 Versandschutz entfernen** 1 Entfernen Sie das Klebeband und ziehen Sie die Folie vom Vorlagenglas ab.  ${\mathbb Q}$ 2 Nehmen Sie den Schaumstoff-Beutel (1), der die Tintenpatronen enthält, von der Papierzufuhr-Abdeckung ab. *ches.* 1 (1) auf.

#### **Nicht möglich**

**Schliessen Sie NICHT das Datenkabel an. Es wird erst bei der Software-Installation angeschlossen.**

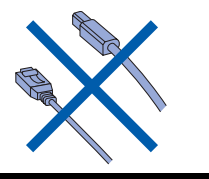

## <span id="page-5-3"></span> **2 Papier einlegen**

- *Sie können bis zu 100 Blatt Normalpapier (80 g/m2) einlegen. Ausführliche Informationen dazu finden Sie unter "Verwendbare Papiersorten und Druckmedien" in Kapitel 2 des Benutzerhandbu-*
- **1** Ziehen Sie die Papierkassette ganz aus dem Gerät heraus und klappen Sie die Abdeckung

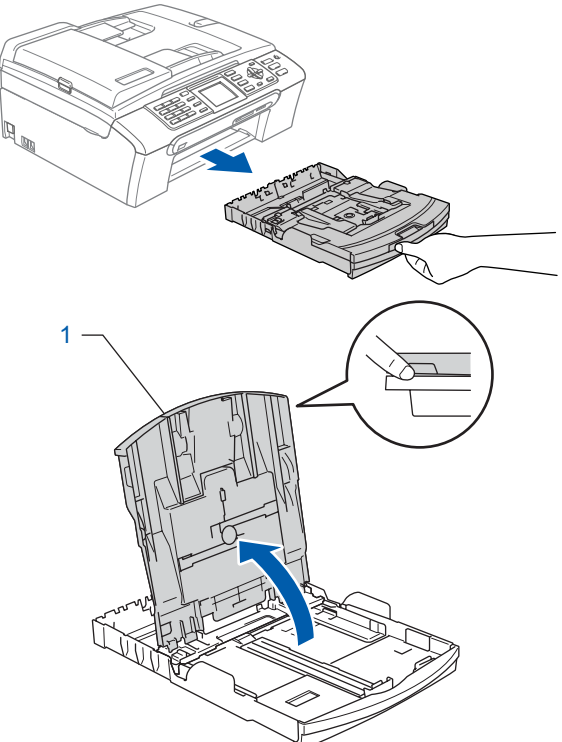

2 Stellen Sie die seitlichen Papierführungen (1) und die Papierlängen-Führung (2) entsprechend der Papiergrösse ein. Halten Sie dazu den Hebel der jeweiligen Papierführung gedrückt, während Sie die Führung verschieben.

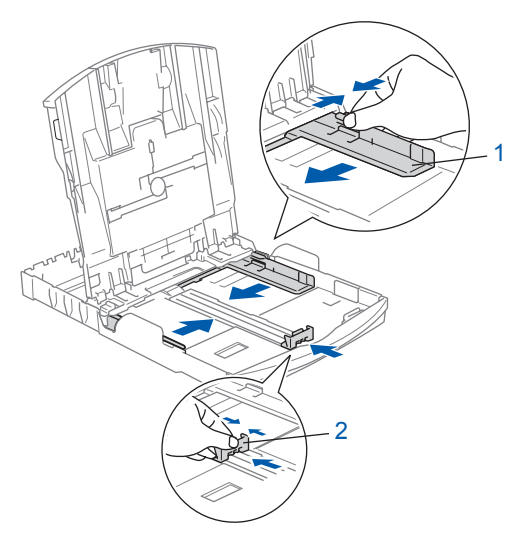

## **Inbetriebnahme des Gerätes**

- 
- **3** Fächern Sie das Papier gut auf, um Papierstaus und Fehler beim Einzug zu vermeiden.

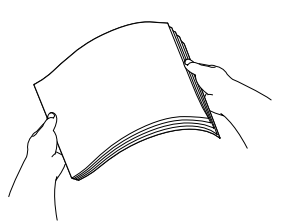

4 Legen Sie das Papier vorsichtig mit der Oberkante zuerst und mit der zu bedruckenden Seite nach unten ein.

Achten Sie darauf, dass das Papier flach in der Kassette liegt.

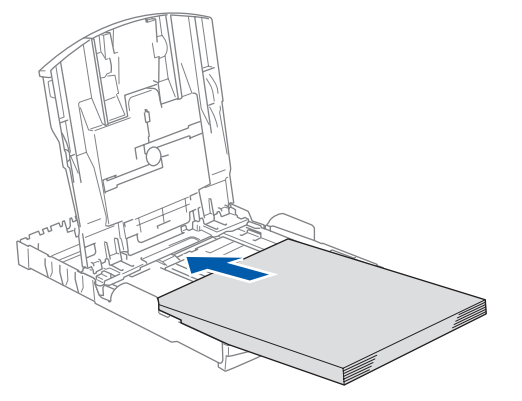

#### **Hinweis**

*Zur Verwendung von Überformaten (Legal-Papier) halten Sie die Taste zum Lösen der Universalführung (1) gedrückt, während Sie die Verlängerung der Kassette ausziehen.*

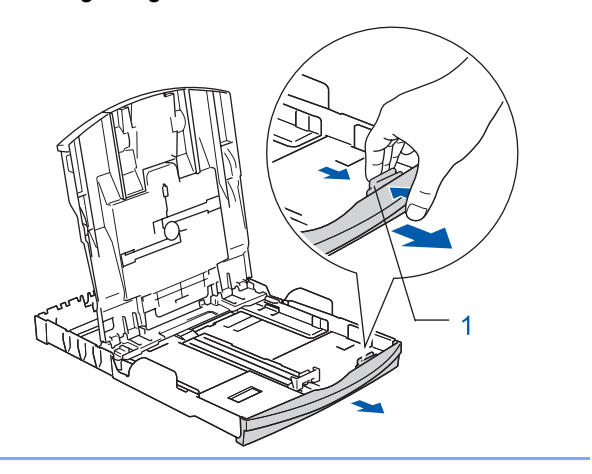

**5** Schieben Sie vorsichtig mit beiden Händen die seitlichen Papierführungen bis an die Papierkanten.

Vergewissern Sie sich, dass die Papierführungen die Papierkanten leicht berühren.

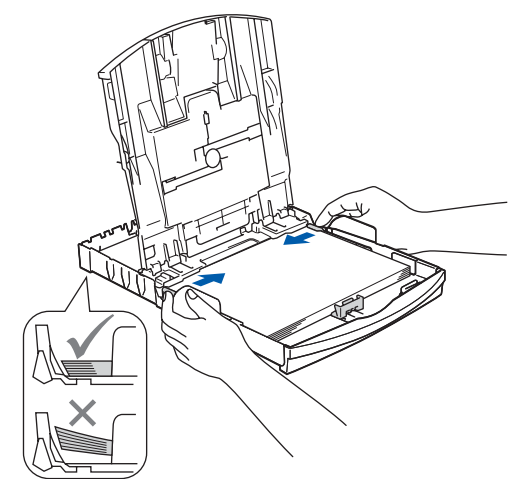

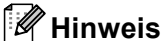

*Schieben Sie das Papier nicht zu weit vor, weil es sich sonst am hinteren Ende der Kassette anhebt und dadurch Probleme beim Einzug entstehen können.*

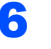

**6** Schliessen Sie die Abdeckung der Papierkassette (1).

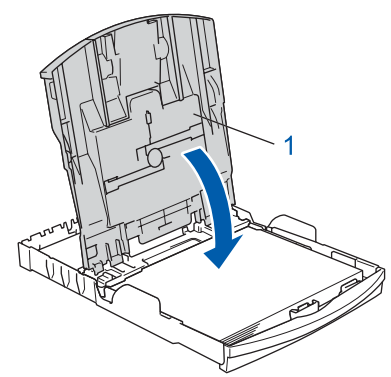

Schieben Sie die Papierkassette langsam vollständig in das Gerät.

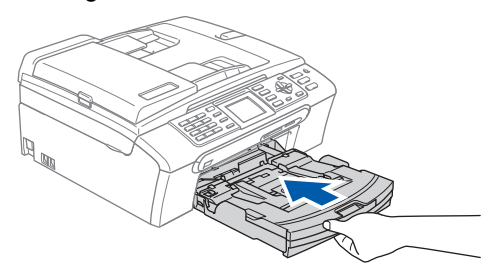

#### **Inbetriebnahme des Gerätes Schritt 1**

- 
- 8 Halten Sie die Papierkassette fest und ziehen Sie die Papierablage (1) heraus, bis sie hörbar einrastet. Klappen Sie die Papierstütze (2) aus.

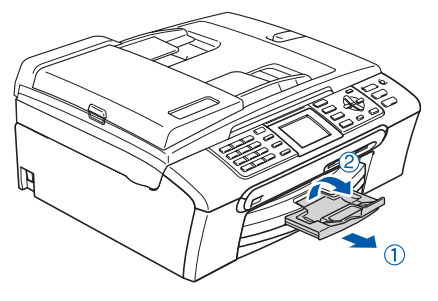

#### **Hinweis**

Verwenden Sie die Papierstütze (2) nicht für Über*formate (Legal-Papier).*

### **Hinweis**

*Auf der Abdeckung der Papierkassette befindet sich eine Fotopapier-Zufuhr, die Sie zum Bedrucken der kleinen Papierformate (10*× *15 cm und Photo L) verwenden können.* 

*Weitere Informationen dazu finden Sie unter "Fotopapier einlegen" in Kapitel 2 des Benutzerhandbuches.*

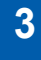

### <span id="page-7-0"></span> **3 Strom- und Faxanschluss**

Schliessen Sie das Netzkabel an.

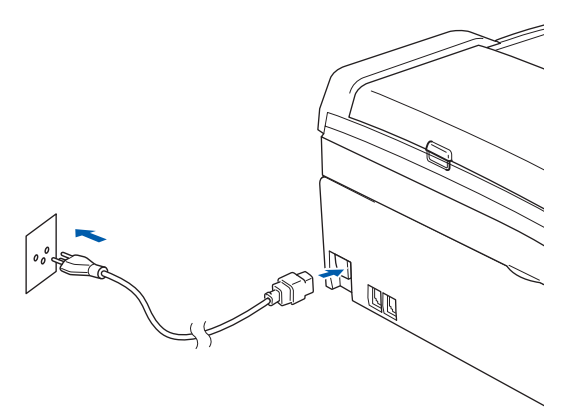

#### **Warnung** A.

Das Gerät muss an eine geerdete, jederzeit leicht zugängliche Netzsteckdose angeschlossen werden.

2 Schliessen Sie das Faxanschlusskabel wie unten gezeigt an die mit **LINE** beschriftete Buchse des Gerätes und an die Telefonsteckdose an.

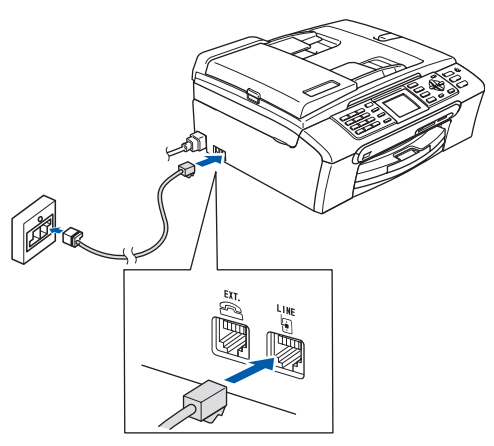

### **Nicht möglich**

**Schliessen Sie NICHT das Datenkabel an. Es wird erst bei der Software-Installation angeschlossen.**

#### **Warnung**

Das Gerät wird über den Netzanschluss geerdet. Deshalb sollten Sie zum Schutz vor Spannungsspitzen über die Telefonleitung zuerst die Stromversorgung und dann den Faxanschluss herstellen. Aus demselben Grund sollten Sie vor dem Verstellen oder dem Transportieren des Gerätes stets zuerst den Faxanschluss lösen, bevor Sie den Netzstecker ziehen.

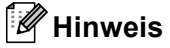

*Wenn Sie an derselben Leitung auch ein externes Telefon verwenden möchten, schliessen Sie es wie unten gezeigt an.*

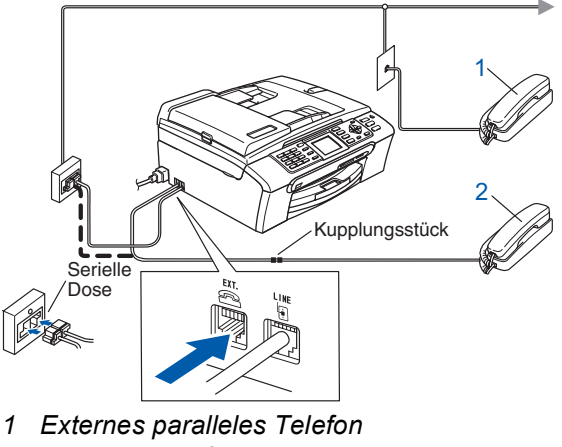

*2 Externes Telefon*

## **Inbetriebnahme des Gerätes**

#### **Hinweis**

*Wenn Sie an derselben Leitung auch einen externen Anrufbeantworter verwenden möchten, schliessen Sie diesen wie unten gezeigt an.*

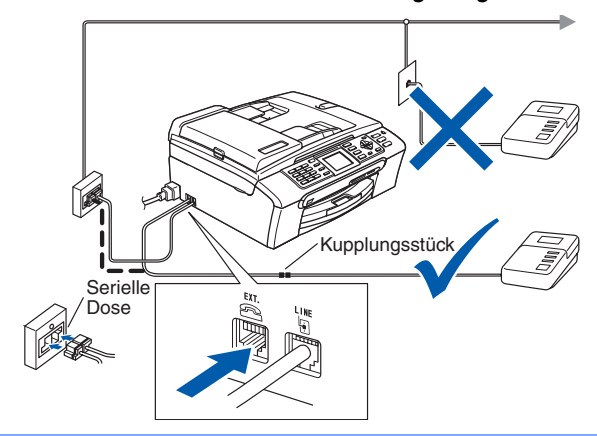

Q

*Stellen Sie am Gerät den Empfangsmodus TAD:Anrufbeantw. ein. Weitere Informationen dazu finden Sie im Benutzerhandbuch*  in Kapitel 7 "Externer Anrufbeantworter".

## <span id="page-8-0"></span> **4 Tintenpatronen installieren**

#### **Warnung**

Falls Tinte in Ihre Augen gelangt, waschen Sie sie sofort mit Wasser aus und suchen Sie wenn nötig einen Arzt auf.

1 Vergewissern Sie sich, dass das Gerät mit Strom versorgt ist. Das Display zeigt:

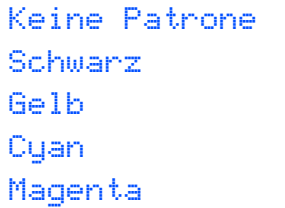

2 Öffnen Sie die Tintenpatronen-Abdeckung (1).

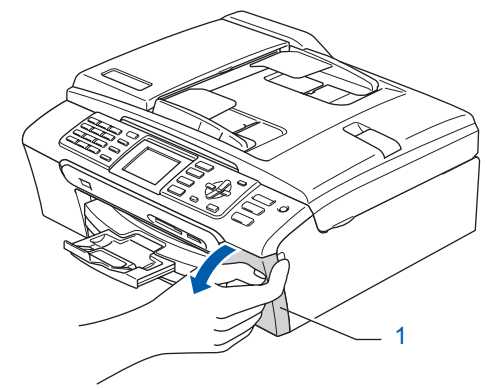

**3** Klappen Sie alle Befestigungshebel herunter und entfernen Sie den gelben Transportschutz (1).

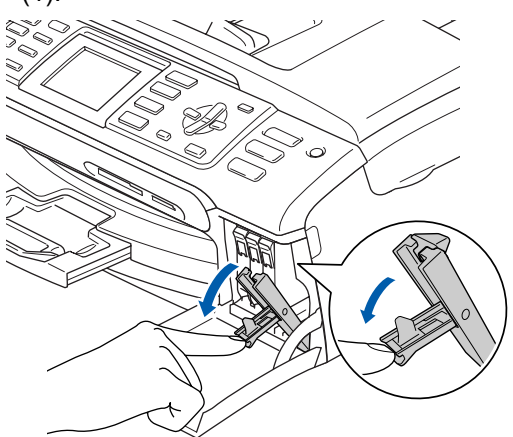

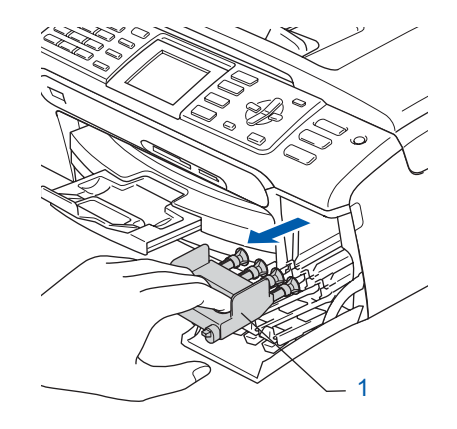

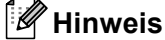

*Werfen Sie den gelben Transportschutz nicht weg. Sie benötigen ihn für einen Transport des Gerätes.*

- 
- **4** Packen Sie die Tintenpatrone aus.

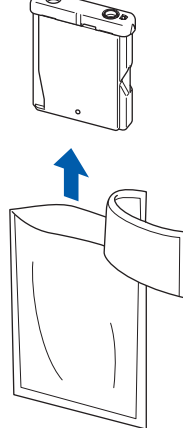

## **Inbetriebnahme des Gerätes Schritt 1**

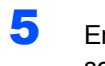

5 Entfernen Sie vorsichtig den gelben Verschluss der Tintenpatrone (1).

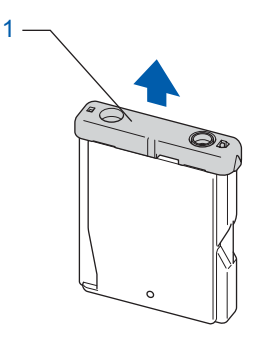

#### **Nicht möglich**

**Berühren Sie NICHT den in der Abbildung unten gezeigten Bereich.**

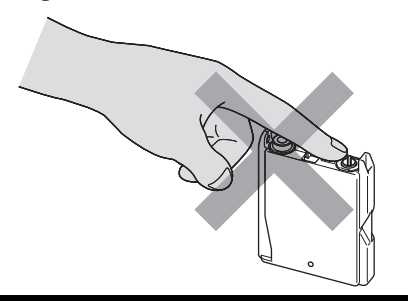

#### **Hinweis**

*Auch wenn sich beim Öffnen des Beutels der gelbe Verschluss der Tintenpatrone gelöst hat, ist die Patrone nicht beschädigt.*

**6** Setzen Sie jede Patrone entsprechend der Pfeilrichtung auf dem Aufkleber ein. Achten Sie darauf, dass die Farben von Befestigungshebel (1) und Patrone (2) übereinstimmen, wie in der Abbildung unten gezeigt.

7 Klappen Sie die Befestigungshebel wieder hoch und drücken Sie jeden Hebel vorsichtig fest, bis er hörbar einrastet. Schliessen Sie dann die Tintenpatronen-Abdeckung.

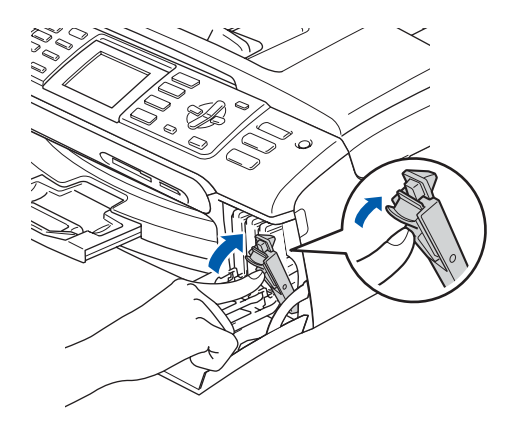

### **Hinweis**

*Wenn nach der Installation von Tintenpatronen im Display die Meldung erscheint, dass eine Tintenpatrone eingesetzt werden soll, überprüfen Sie, ob alle Patronen richtig eingesetzt sind.*

Bei der Erstinstallation der Tintenpatronen, beginnt das Gerät, das Tintenleitungssystem zu reinigen. Dieser einmalige Prozess dauert länger als die normale Reinigung. Das Display zeigt:

Reinigen ウウウ Initialisierung (ca. 4 Minuten)

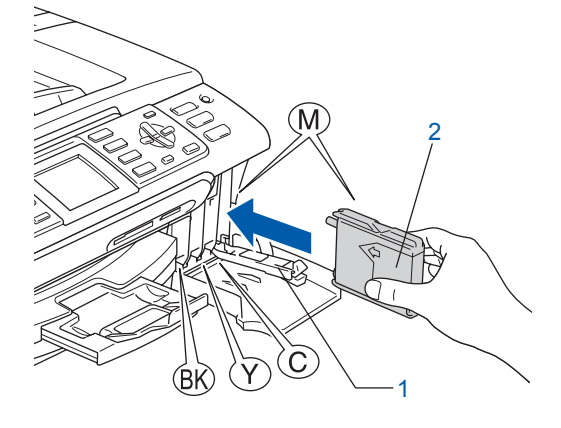

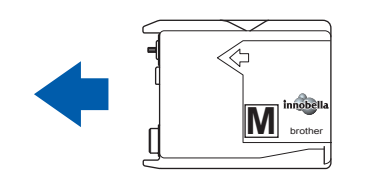

#### **Vorsicht**

- **Nehmen Sie die Tintenpatronen nur heraus, wenn sie gewechselt werden müssen. Andernfalls kann sich die Tintenmenge verringern und das Gerät kann den Tintenvorrat nicht mehr richtig erkennen.**
- **Schütteln Sie die Tintenpatronen nicht. Falls Tinte auf Haut oder Kleidung gelangt, waschen Sie diese sofort mit Seife oder einem Waschmittel ab.**
- **Die Tintenpatronen sollten nicht mehrmals herausgenommen und wieder eingesetzt werden. Dadurch könnte Tinte auslaufen.**
- **Falls sich die Farben vermischt haben, weil Sie eine Patrone an der falschen Position eingesetzt haben, müssen Sie den Druckkopf mehrmals reinigen, nachdem Sie die Patronen richtig eingesetzt haben. Lesen Sie dazu**  *"Druckkopf reinigen" in Anhang B des Benutzerhandbuches***.**
- **Setzen Sie eine neue Patrone direkt nach dem Öffnen in das Gerät ein und verbrauchen Sie sie innerhalb von 6 Monaten. Für ungeöffnete Patronen beachten Sie bitte das Mindesthaltbarkeitsdatum.**
- **Nehmen Sie Tintenpatronen NICHT auseinander und nehmen Sie keine Veränderungen an ihnen vor. Dadurch könnte Tinte auslaufen.**
- **Verwenden Sie nur original Brother Tintenpatronen.**

**Versuchen Sie nicht, leere Tintenpatronen wieder aufzufüllen, und verwenden Sie keine wieder aufgefüllten Tintenpatronen. Die Verwendung von Verbrauchsmaterial, das nicht den Spezifikationen von Brother entspricht und/oder nicht von gleicher Qualität und Eignung wie das von Brother gelieferte oder freigegebene ist, kann zu Schäden am Gerät und zum Verlust von Gewährleistungsansprüchen führen.**

### <span id="page-10-0"></span> **5 Druckqualität überprüfen**

Nach Beendigung des Reinigungsvorganges zeigt das Display:

> Papier einlegen START drücken

2 Vergewissern Sie sich, dass sich A4-, Letteroder Legal-Papier in der Papierzufuhr befindet. Drücken Sie **Colour Start**.

> Das Gerät druckt eine Testseite zur Überprüfung der Druckqualität aus (nur bei der Erstinstallation der Tintenpatronen).

<span id="page-10-1"></span>3 Prüfen Sie die Druckqualität der vier Farbblöcke auf der Testseite.

(schwarz/gelb/cyan/magenta)

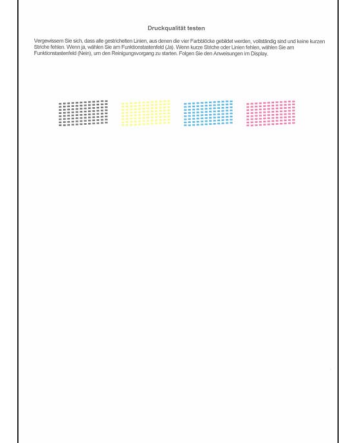

#### **Hinweis**

*Berühren Sie den Ausdruck nicht unmittelbar nach dem Druckvorgang. Warten Sie, bis die Tinte ganz getrocknet ist, um Tintenflecken auf der Haut zu vermeiden.*

## **Inbetriebnahme des Gerätes Schritt 1**

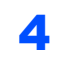

4 Das Display zeigt:

## Qualität OK? Ja i 1 drücken  $Nein \rightarrow 2$  drücken

- Wenn alle kurzen, gestrichelten Linien klar und deutlich zu sehen sind, drücken Sie die Zifferntaste **1** (Ja), um die Druckqualitätsprüfung zu beenden.
- Falls einige Striche fehlen, drücken Sie die Zifferntaste **2** (Nein) und gehen Sie zu [Schritt](#page-11-2) 5

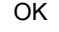

Schlecht

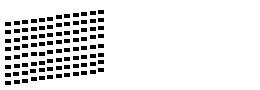

<span id="page-11-2"></span>

**5** Sie werden nacheinander gefragt, ob die Druckqualität des schwarzen und der farbigen Blöcke gut ist. Drücken Sie je nach Druckqualität die Zifferntaste **1** (Ja) oder **2** (Nein).

```
Schwarz OK?
Ja i 1 drücken
Nein \rightarrow 2 drücken
```

$$
\begin{aligned} &\text{Farbe } 0K?\\ &\text{Ja } &\rightarrow 1 \text{ drücken} \\ &\text{Nein } &\rightarrow 2 \text{ drücken} \end{aligned}
$$

Nachdem Sie **1** (Ja) oder **2** (Nein) für Schwarz und Farbe gewählt haben, zeigt das Display:

```
Reinigen starten
Ja i 1 drücken
Nein \rightarrow 2 drücken
```
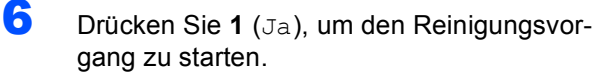

**7** Nachdem der Reinigungsvorgang abgeschlossen ist, drücken Sie **Colour Start**. Das Gerät druckt nochmals die Testseite aus. Gehen Sie wieder wie ab [Schritt](#page-10-1) 3 beschrieben vor.

## <span id="page-11-0"></span> **6 Displaysprache wählen**

Sie können wählen, in welcher Sprache die Displayanzeigen erscheinen sollen.

- 1 Drücken Sie **Menu**.
- 2 Drücken Sie Adder V, um Inbetriebnahme zu wählen. Drücken Sie **OK**.
- **3** Drücken Sie  $\triangle$  oder  $\blacktriangledown$ , um Displaysprache zu wählen. Drücken Sie **OK**.
- 4 Drücken Sie ▲ oder ▼, um die gewünschte Sprache zu wählen. Drücken Sie **OK**.
- 5 Drücken Sie **Stop/Exit**.

## <span id="page-11-1"></span> **7 LCD-Kontrast einstellen**

Durch die Veränderung des Kontrastes können die Anzeigen im Display klarer und mit schärferen Konturen dargestellt werden. Wenn Sie die Anzeigen im Display nicht gut lesen können, sollten Sie die Kontrasteinstellung ändern.

- 1 Drücken Sie **Menu**.
- **2** Drücken Sie ▲ oder ▼, um Geräteeinstell zu wählen. Drücken Sie **OK**.
- 3 Drücken Sie ▲ oder v, um LCD-Einstell. zu wählen. Drücken Sie **OK**.
- 4 Drücken Sie Aoder V, um LCD-Kontrast zu wählen. Drücken Sie **OK**.
- 5 Drücken Sie **a** oder **b**, um Hell, Normal oder Dunkel zu wählen. Drücken Sie **OK**.
- 6 Drücken Sie **Stop/Exit.**

#### **Hinweis**

*Sie können den Winkel des Displays verstellen, indem Sie es anheben.*

## **Inbetriebnahme des Gerätes**

## <span id="page-12-0"></span> **8 Datum und Uhrzeit einstellen**

Datum und Uhrzeit werden im Display angezeigt und - sofern die Absenderkennung programmiert ist - auf jedes versendete Fax gedruckt.

- 1 Drücken Sie **Menu**.
- 2 Drücken Sie Adder V, um Inbetriebnahme zu wählen. Drücken Sie **OK**.
- $3$  Drücken Sie A oder  $\nabla$ , um Datum/Uhrzeit zu wählen. Drücken Sie **OK**.

4 Geben Sie mit den Zifferntasten die Jahreszahl zweistellig ein und drücken Sie dann **OK**.

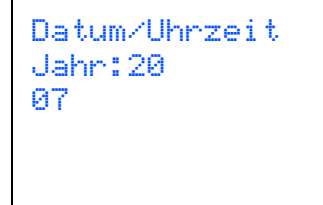

(Zum Beispiel: **0 7** für 2007)

5 Geben Sie den Monat zweistellig ein und drücken Sie dann **OK**.

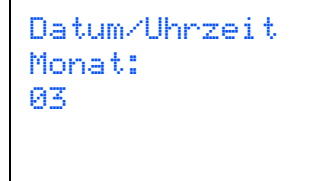

(Zum Beispiel: **0 3** für März)

6 Geben Sie den Tag zweistellig ein und drücken Sie dann **OK**.

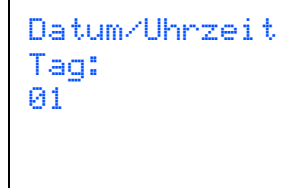

(Zum Beispiel: **0 1** für den ersten Tag des Monats)

7 Geben Sie die Uhrzeit im 24-Stunden-Format ein und drücken Sie **OK**.

```
Datum/Uhrzeit
Uhrzeit:
15:25
```
(Zum Beispiel: **1 5**, **2 5** für 15:25)

8 Drücken Sie **Stop/Exit**.

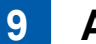

## <span id="page-12-1"></span> **9 Absenderkennung eingeben**

Speichern Sie die Faxnummer und Ihren Namen, damit sie auf die gesendeten Faxe gedruckt werden.

- <span id="page-12-2"></span>1 Drücken Sie **Menu**.
- 2 Drücken Sie A oder V. um Inbetriebnahme zu wählen. Drücken Sie **OK**.
- **3** Drücken Sie  $\blacktriangle$  oder  $\nabla$ , um Abs. -Kennung zu wählen. Drücken Sie **OK**.
- 4 Geben Sie die Faxnummer mit den Zifferntasten ein (bis zu 20 Stellen) und drücken Sie **OK**. Zur Eingabe von "+" drücken Sie  $\star$ . Um z. B. die Landesvorwahl für die Schweiz einzugeben (+41), drücken Sie **l**, **4**, **1**.

Abs.-Kennung Fax: +41XXXXXXXX

5 Geben Sie mit den Zifferntasten Ihren Namen ein (bis zu 20 Zeichen). Drücken Sie dann **OK**.

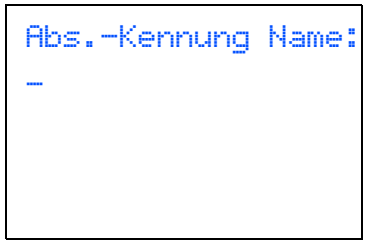

## **Hinweis**

- *Zur Eingabe des Namens siehe die Tabelle unten.*
- *Um einen Buchstaben einzugeben, der auf derselben Taste wie der vorherige liegt, drücken Sie*   $\rightarrow$ , um den Cursor nach rechts zu bewegen.
- *Um Zeichen zu löschen, bewegen Sie den Cursor mit der Taste soler <b>D zum falschen Zeichen und drücken Sie dann Stop/Exit.*

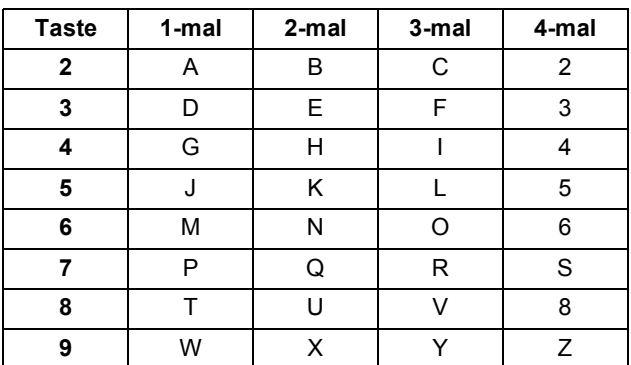

#### **Hinweis**

*Drücken Sie 0 zur Eingabe von Ä Ë Ö Ü À Ç È É 0.*

6 Drücken Sie **Stop/Exit**.

#### **Hinweis**

*Im Falle einer Fehleingabe drücken Sie Stop/Exit, um z[u Schritt](#page-12-2)* 1 *zurückzukehren.*

 $\mathsf{Q}$ 

*Siehe dazu "Texteingabe" in Anhang C des Benutzerhandbuches.*

### <span id="page-13-0"></span> **10 Wahlverfahren (Ton-/Pulswahl)**

Werkseitig ist das modernere Tonwahlverfahren (MFV) eingestellt. Falls in Ihrem Telefonnetz noch die Pulswahl verwendet wird, müssen Sie hier die entsprechende Einstellung wählen.

- 1 Drücken Sie **Menu**.
- 2 Drücken Sie A oder V, um Inbetriebnahme zu wählen. Drücken Sie **OK**.
- 3 Drücken Sie A oder V, um Ton-/Pulswahl zu wählen. Drücken Sie **OK**.
- 4 Drücken Sie ▲ oder ▼, um Pulswahl (oder Tonwahl) zu wählen. Drücken Sie **OK**.
- 5 Drücken Sie **Stop/Exit**.

## <span id="page-13-1"></span> **11 Anschlussart einstellen**

Wenn Sie Ihr Gerät an einer Nebenstellenanlage oder ISDN-Anlage anschliessen, müssen Sie die Anschlussart entsprechend einstellen.

- 1 Drücken Sie **Menu**.
- 2 Drücken Sie Ander V, um Inbetriebnahme zu wählen. Drücken Sie **OK**.
- **3** Drücken Sie *L*oder **v**, um Anschlussart zu wählen. Drücken Sie **OK**.
- 4 Drücken Sie A oder V, um Nebenstelle, ISDN (oder Normal) zu wählen. Drücken Sie **OK**.
- 5 Drücken Sie **Stop/Exit**.

#### **Nebenstelle und Amtsholung**

Ihr Gerät ist werkseitig für die Installation an einem Hauptanschluss eingestellt (Normal). In vielen Büros wird jedoch eine Nebenstellenanlage verwendet. Sie können Ihr Gerät an die meisten Nebenstellenanlagen anschliessen. Es kann dann die Taste **Tel/R** zur Amtsholung oder zum Weiterverbinden verwendet werden

## **Inbetriebnahme des Gerätes**

## <span id="page-14-0"></span> **12 Empfangsmodus wählen**

Es kann zwischen vier verschiedenen Empfangsmodi gewählt werden: Nur Fax, Fax/Tel, Manuell und TAD:Anrufbeantw.

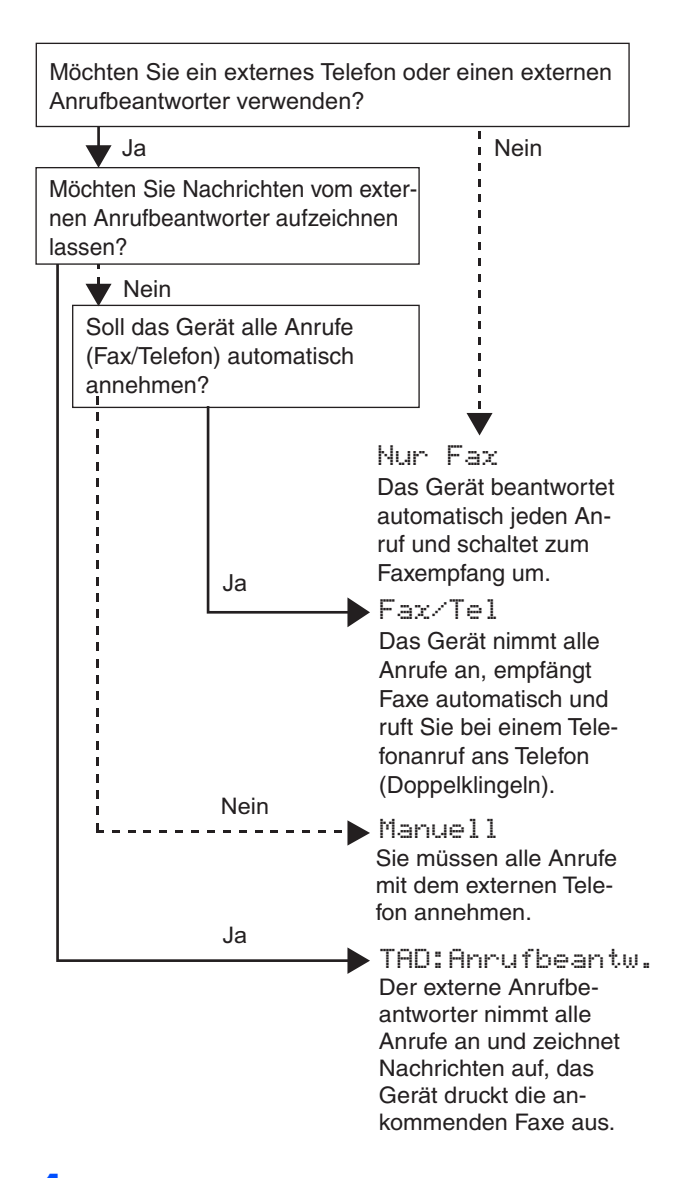

- 1 Drücken Sie **Menu**.
- 2 Drücken Sie ▲ oder V, um Inbetriebnahme zu wählen. Drücken Sie **OK**.
- $3$  Drücken Sie  $\Delta$  oder  $\overline{v}$ , um Empfangsmodus zu wählen. Drücken Sie **OK**.
- 4 Drücken Sie **a** oder **b**, um den gewünschten Empfangsmodus zu wählen. Drücken Sie **OK**.

<span id="page-14-1"></span>5 Drücken Sie **Stop/Exit**.

 $\mathbb Q$ 

#### *Weitere Informationen dazu finden Sie unter "Empfangsmodi verwenden" in Kapitel 6 des Benutzerhandbuches.*

#### **Gehen Sie jetzt zu**

*[Mitgelieferte CD-ROM "MFL-Pro Suite"](#page-15-1)* auf der nächsten Seite, um die Treiber zu installieren.

## <span id="page-15-1"></span><span id="page-15-0"></span>**Mitgelieferte CD-ROM "MFL-Pro Suite"**

## **Windows®**

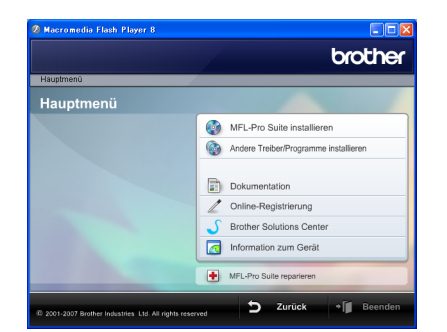

#### **MFL-Pro Suite installieren**

Zur Installation der MFL-Pro Suite und der Multifunktionstreiber.

#### **Andere Treiber/Programme installieren**

Hier können Sie zusätzliche MFL-Pro Suite Dienstprogramme installieren, die Installation ohne Scan-Soft™ PaperPort™ 11SE mit OCR von NUANCE™ durchführen oder nur FaceFilter Studio installieren.

#### **Dokumentation**

Zur Ansicht des Software- und Netzwerkhandbuches im HTML-Format. Sie finden diese Handbücher auch im PDF-Format im Brother Solutions Center. Im Software- und Netzwerkhandbuch sind die Funktionen beschrieben, die nach Anschluss an einen Computer zur Verfügung stehen (z. B. Drucken, Scannen und Netzwerkfunktionen).

#### **Online-Registrierung**

Zur einfachen und schnellen Registrierung des Gerätes auf der Brother Website.

#### *I* Brother Solutions Center

Hier finden Sie Informationen zu Ihrem Brother-Gerät, wie FAQs, Handbücher, Treiber-Updates und Tipps zu vielen Funktionen (Internetzugang erforderlich).

#### **Information zum Gerät**

Besuchen Sie unsere Website zum Brother Verbrauchsmaterial: <http://www.brother.com/original/>.

#### **H** MFL-Pro Suite reparieren (nur USB)

Zum automatischen Reparieren und Neuinstallieren der MFL-Pro Suite, falls die Installation nicht erfolgreich durchgeführt werden konnte.

#### **Hinweis**

*Die MFL-Pro Suite enthält Drucker- und Scannertreiber, das Brother ControlCenter3 und die Anwendung ScanSoft™ PaperPort™ 11SE. ScanSoft™ PaperPort™ 11SE ist ein Dokumenten-Management-Programm zum Scannen und zur Ansicht von Dokumenten.*

### **Macintosh®**

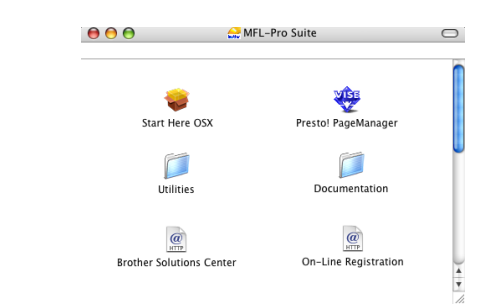

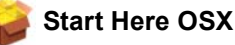

Zur Installation der MFL-Pro Suite, die Drucker- und Scannertreiber, das Brother ControlCenter2 und BRAdmin Light für Mac OS® X 10.2.4 oder höher enthält.

#### **Presto! PageManager**

Sie können Presto!® PageManager® installieren, mit dem die Scan-to-Text-Funktion des Brother ControlCenter2 verwendet und Fotos sowie Dokumente einfach gescannt und verwaltet werden können.

Wenn Sie Mac OS® X 10.3.9 oder höher benutzen, können Sie die Software direkt von der beiliegenden CD-ROM installieren, indem Sie den Anweisungen in "Treiber und Software installieren" folgen.

Unter Mac OS® X 10.2.4 bis 10.3.8 sollten Sie die Software von der Brother Solutions Center Website herunterladen. Folgen Sie dazu den Anweisungen in "Treiber und Software installieren".

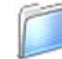

#### **Documentation**

Zur Ansicht des Software- und Netzwerkhandbuches im HTML-Format. Sie finden diese Handbücher auch im PDF-Format im Brother Solutions Center. Im Software- und Netzwerkhandbuch sind die Funktionen beschrieben, die nach Anschluss an einen Computer zur Verfügung stehen (z. B. Drucken, Scannen und Netzwerkfunktionen).

#### **Brother Solutions Center**

Hier finden Sie Informationen zu Ihrem Brother-Gerät, wie FAQs, Handbücher, Treiber-Updates und Tipps zu vielen Funktionen (Internetzugang erforderlich).

## *C* On-Line Registration

Zur einfachen und schnellen Registrierung des Gerätes auf der Brother Website.

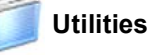

Dieser Ordner enthält die folgenden zusätzlichen Dienstprogramme:

- Presto!<sup>®</sup> PageManager<sup>®</sup> Uninstaller
- BRAdmin Light

## <span id="page-16-0"></span>**Treiber und Software installieren Schritt 2**

Folgen Sie der Installationsbeschreibung für das von Ihnen verwendete Betriebssystem und den verwendeten Anschluss. Die aktuellsten Treiber und Handbücher sowie Tipps und Hilfen für eventuell auftretende Probleme finden Sie im Brother Solutions Center, das Sie direkt aus dem Treiber oder über <http://solutions.brother.com> aufrufen können.

#### **Windows®**

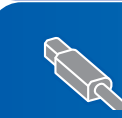

**[USB-Anschluss](#page-17-0) (Windows® 2000 Professional/XP/ [XP Professional x64 Edition/Windows Vista™\) ........................................................... 16](#page-17-0)**

**[Netzwerk-Anschluss](#page-21-0) (Windows® 2000 Professional/XP/ [XP Professional x64 Edition/Windows Vista™\) ........................................................... 20](#page-21-0)**

#### **Macintosh®**

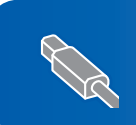

**[USB-Anschluss](#page-25-0) (Mac OS[® X 10.2.4 oder höher\)...................................................................................... 24](#page-25-0)**

**Netzwerkanschluss (Mac OS[® X 10.2.4 oder höher\)...................................................................................... 27](#page-28-0)**

Die in dieser Installationsanleitung gezeigten Bildschirm-Abbildungen für Windows® wurden unter Windows® XP erstellt. Die in dieser Installationsanleitung gezeigten Bildschirm-Abbildungen für Mac OS® X wurden unter Mac OS® X 10.4 erstellt.

Die an Ihrem Computer gezeigten Bildschirme können je nach Betriebssystem davon abweichen.

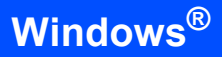

## <span id="page-17-0"></span>**<sup>1</sup> USB-Anschluss**

**(Windows® 2000 Professional/XP/ XP Professional x64 Edition/Windows Vista™)**

#### **Wichtig**

**Vergewissern Sie sich, dass das Gerät wie in Schritt 1** *[Inbetriebnahme des Gerätes](#page-5-1)* **auf den [Seiten 4](#page-5-1) bis [13](#page-14-1) beschrieben vorbereitet wurde.**

### **Hinweis**

- *Die mitgelieferte CD-ROM enthält die Anwendung ScanSoft™ PaperPort™ 11SE. Diese Anwendung unterstützt Windows® 2000 (SP4 oder höher), XP (SP2 oder höher), XP Professional x64 Edition und Windows Vista™. Führen Sie ein Update mit dem neusten Windows® Service Pack durch, bevor Sie die MFL-Pro Suite installieren.*
- *Schliessen Sie alle Anwendungen, bevor Sie die Installation der MFL-Pro Suite starten.*
- *Vergewissern Sie sich, dass sich keine Speicherkarte und kein USB-Stick (USB-Flash-Speicher) in den Einschüben bzw. im USB-Direktanschluss an der Vorderseite des Gerätes befinden.*
- **1 Ziehen Sie den Netzstecker des Gerätes aus** der Steckdose. Falls das Gerät bereits mit einem Datenkabel an den Computer angeschlossen ist, ziehen Sie dieses nun ab.

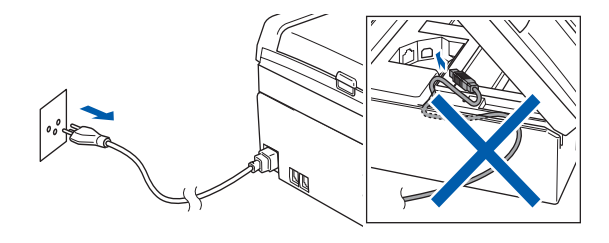

- 2 Schalten Sie den Computer ein. Sie müssen sich mit Administratorrechten anmelden.
- **3** Legen Sie die mitgelieferte CD-ROM in das CD-ROM-Laufwerk. Wenn das Dialogfeld zur Auswahl des Modells erscheint, wählen Sie Ihr Modell. Wenn das Dialogfeld zur Auswahl der Sprache erscheint, wählen Sie Deutsch.

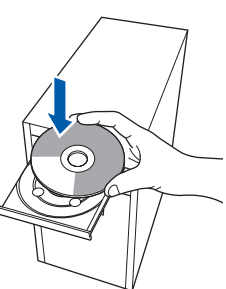

<span id="page-17-1"></span>**4** Das Hauptmenü der CD-ROM erscheint. Klicken Sie auf **MFL-Pro Suite installieren**.

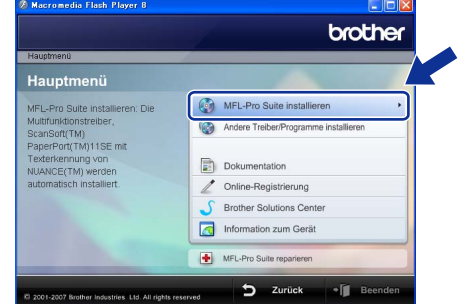

Falls dieses Fenster nicht automatisch erscheint, doppelklicken Sie im Windows®- Explorer auf die Datei **start.exe** im Hauptverzeichnis der Brother CD-ROM.

### **Hinweis**

*• Wenn dieses Fenster erscheint, klicken Sie auf OK und starten Sie Ihren Computer erneut.*

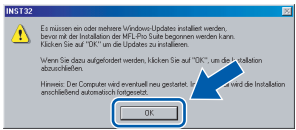

- *Falls die Installation nicht automatisch fortgesetzt wird, öffnen Sie das Hauptmenü erneut, indem Sie das CD-ROM-Laufwerk öffnen und wieder schliessen oder indem Sie auf die Datei start.exe im Hauptverzeichnis der CD-ROM doppelklicken. Fahren Sie dann m[it Schritt](#page-17-1)* 4 *fort, um die MFL-Pro Suite zu installieren.*
- *Wenn unter Windows Vista™ die Benutzerkontensteuerung angezeigt wird, klicken Sie auf Zulassen.*

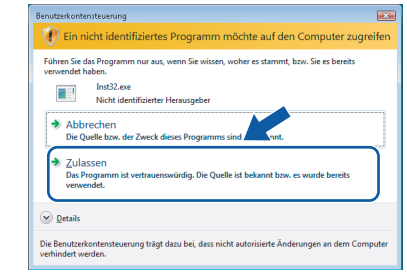

16

5 Nachdem Sie die Lizenzvereinbarung für ScanSoft™ PaperPort™ 11SE gelesen und akzeptiert haben, klicken Sie auf **Ja**.

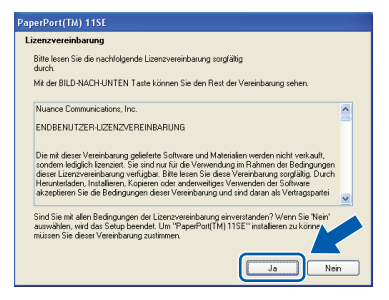

- 6 Die Installation von ScanSoft™ PaperPort™ 11SE wird nun automatisch gestartet. Danach beginnt die Installation der MFL-Pro Suite.
- **7** Wenn die Lizenzvereinbarung für die Brother MFL-Pro Suite erscheint, klicken Sie auf **Ja**, wenn Sie die Vereinbarung akzeptieren.

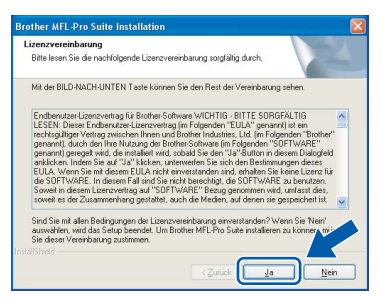

8 Wählen Sie **Lokaler Anschluss** und klicken Sie auf **Weiter**. Die Installation wird fortgesetzt.

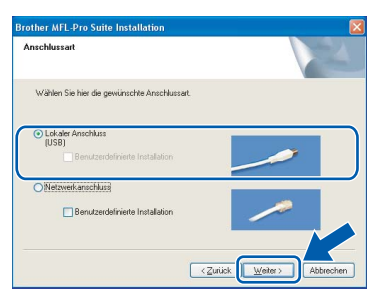

#### **Hinweis**

*Wenn unter Windows Vista™ der folgende Bildschirm erscheint, aktivieren Sie das Kontrollkästchen und klicken Sie auf Installieren, um die Installation vollständig abzuschliessen.*

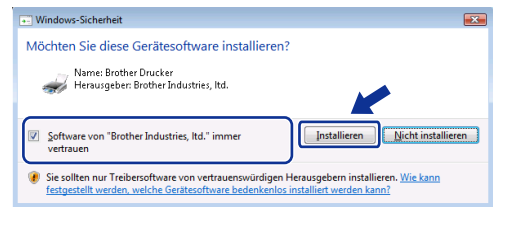

9 Wenn der folgende Bildschirm erscheint, gehen Sie zum nächsten Schritt.

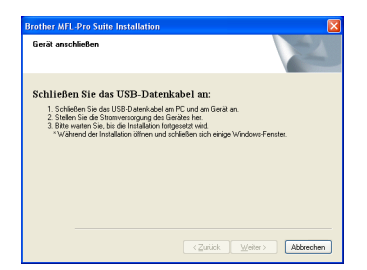

- **Windows ® USB**
- 10 Heben Sie den Gehäusedeckel mit beiden Händen vorn an den beiden seitlichen Grifflaschen an und klappen Sie ihn auf, bis er sicher einrastet.

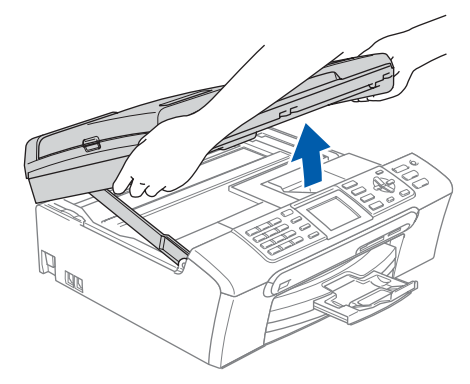

Schliessen Sie das USB-Kabel am USB-Anschluss ( $\leftarrow$ ) des Gerätes an. Der USB-Anschluss befindet sich wie unten gezeigt im Inneren des Gerätes.

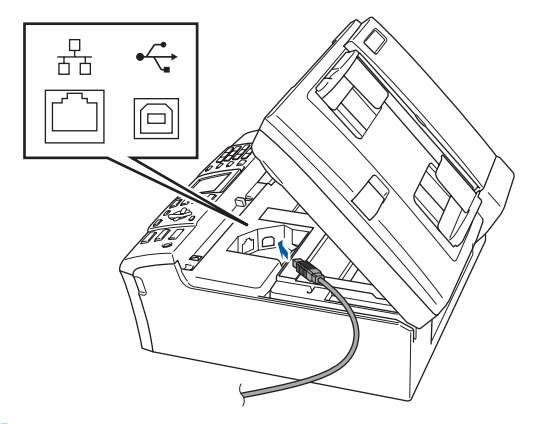

12 Führen Sie das USB-Kabel - wie gezeigt - vorsichtig durch die Vertiefung zur Rückseite des Gerätes.

Schliessen Sie es dann am Computer an.

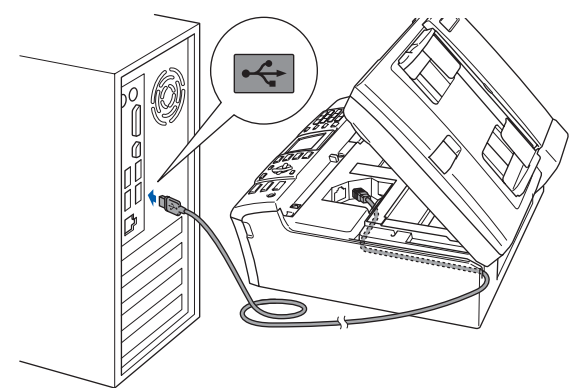

## **Treiber und Software installieren Schritt 2**

#### **Nicht möglich**

- **Schliessen Sie das Gerät nicht am USB-Anschluss einer Tastatur oder an einem passiven USB-Hub an. Brother empfiehlt, das Gerät direkt an den Computer anzuschliessen.**
- **Vergewissern Sie sich, dass das Kabel das Schliessen des Gehäusedeckels nicht behindert, sonst kann ein Fehler auftreten.**
- **Benutzen Sie nur ein USB 2.0-Kabel, das nicht länger als zwei Meter ist.**
- 13 Heben Sie den Gehäusedeckel an, um die Stütze zu lösen (1). Drücken Sie die Stütze vorsichtig nach unten

(2) und schliessen Sie den Gehäusedeckel (3).

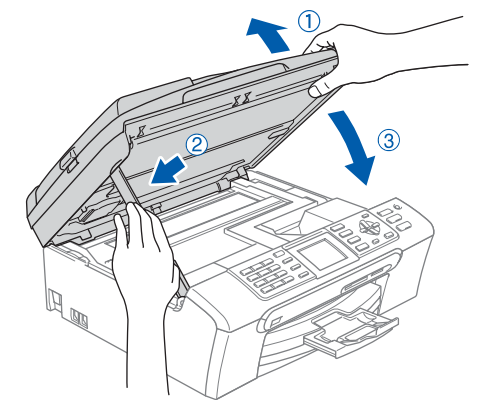

14 Schalten Sie das Gerät durch Anschliessen des Netzsteckers ein.

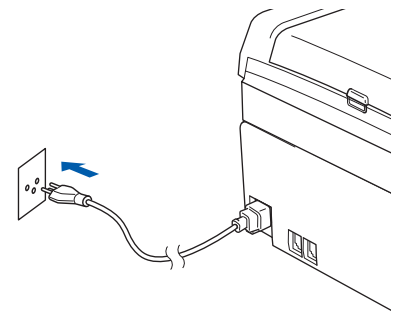

Die Installation der Brother-Treiber startet automatisch. Die einzelnen Installationsbildschirme erscheinen nacheinander. **Warten Sie ein wenig, es kann einige Sekunden dauern, bis alle Bildschirme angezeigt wurden.**

#### **Nicht möglich**

**Versuchen Sie auf keinem der Bildschirme, die Installation abzubrechen.**

15 Wenn das Fenster zur Online-Registrierung erscheint, wählen Sie die gewünschte Option und folgen Sie den Anweisungen auf dem Bildschirm.

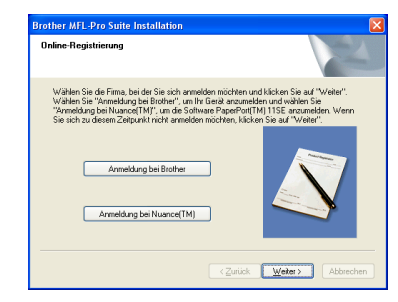

16 Klicken Sie auf **Fertig stellen**, um den Computer neu zu starten. Nach dem Neustart müssen Sie sich mit Administratorrechten anmelden.

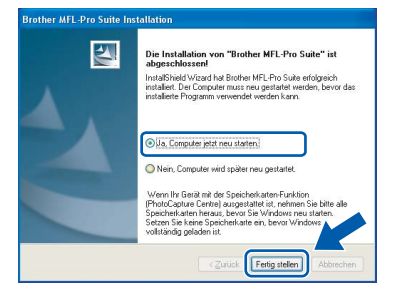

## **Hinweis**

*Nach dem Neustart wird automatisch die Installationsprüfung gestartet. Falls die Installationsprüfung einen Fehler zeigt, folgen Sie den Anweisungen auf dem Bildschirm oder lesen Sie die Online-Hilfe und FAQs unter* 

*Start/Alle Programme/Brother/MFC-XXXX.* 

**Die MFL-Pro Suite ist nun vollständig installiert. Fahren Sie mit** *[FaceFilter Studio](#page-20-1)  installieren* **[auf Seite 19](#page-20-1) fort, um das FaceFilter Studio zu installieren.**

### **Hinweis**

 $QK$ 

*Die MFL-Pro Suite enthält Drucker- und Scannertreiber, das Brother ControlCenter3 und die Anwendung ScanSoft™ PaperPort™ 11SE. ScanSoft™ PaperPort™ 11SE ist ein Dokumenten-Management-Programm zum Scannen und zur Ansicht von Dokumenten.* 

### <span id="page-20-1"></span><span id="page-20-0"></span>**FaceFilter Studio installieren**

FaceFilter Studio ist eine einfach zu verwendende Anwendung zum randlosen Drucken von Fotos. Ausserdem können Sie mit dem FaceFilter Studio Ihre Fotos bearbeiten. Sie können Fotoeffekte, wie das Entfernen von roten Augen oder die Verbesserung von Hauttönen, verwenden.

#### **Wichtig**

**Bevor Sie das FaceFilter Studio zum ersten Mal starten, sollten Sie sich vergewissern, dass die MFL-Pro Suite installiert, das Brother-Gerät eingeschaltet und an den Computer angeschlossen ist.**

- 17 Öffnen Sie das Hauptmenü erneut, indem Sie das CD-ROM-Laufwerk öffnen und wieder schliessen, oder indem Sie auf die Datei **start.exe** im Hauptverzeichnis der CD-ROM doppelklicken.
- 18 Das Hauptmenü der CD-ROM erscheint. Klicken Sie auf **Andere Treiber/Programme installieren**.

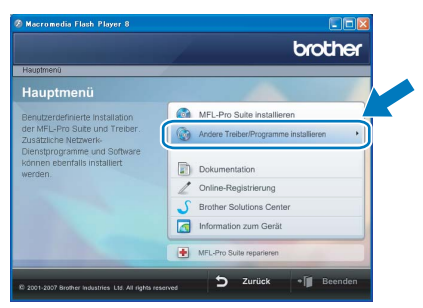

19 Klicken Sie auf **FaceFilter Studio**, um es zu installieren.

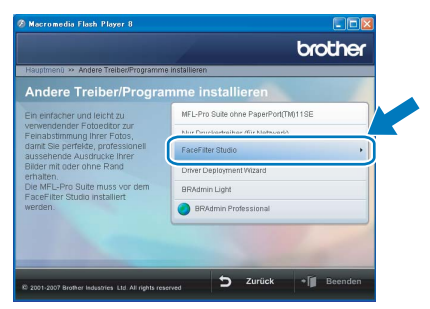

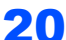

20 Weitere Informationen über grundlegende Funktionen des FaceFilter Studio finden Sie im Software-Handbuch auf der CD-ROM unter *FaceFilter Studio von REALLUSION zum Drucken von Fotos verwenden*. Für ausführliche Informationen installieren Sie die FaceFilter Studio Hilfe. Siehe auch *[FaceFilter Studio Hilfe installieren \(für](#page-33-1)  Windows®)* [auf Seite 32.](#page-33-1)

### <span id="page-21-0"></span>**<sup>2</sup> Netzwerk-Anschluss (Windows® 2000 Professional/XP/ XP Professional x64 Edition/Windows Vista™)**

#### **Wichtig**

**Vergewissern Sie sich, dass das Gerät wie in Schritt 1** *[Inbetriebnahme des Gerätes](#page-5-1)* **auf den [Seiten 4](#page-5-1) bis [13](#page-14-1) beschrieben vorbereitet wurde.**

#### **Hinweis**

- *Die mitgelieferte CD-ROM enthält die Anwendung ScanSoft™ PaperPort™ 11SE. Diese Anwendung unterstützt Windows® 2000 (SP4 oder höher), XP (SP2 oder höher), XP Professional x64 Edition und Windows Vista™. Führen Sie ein Update mit dem neusten Windows® Service Pack durch, bevor Sie die MFL-Pro Suite installieren.*
- *Schliessen Sie alle Anwendungen, bevor Sie die Installation der MFL-Pro Suite starten.*
- *Vergewissern Sie sich, dass sich keine Speicherkarte und kein USB-Stick (USB-Flash-Speicher) in den Einschüben bzw. im USB-Direktanschluss an der Vorderseite des Gerätes befinden.*
- **1 Ziehen Sie den Netzstecker des Gerätes aus** der Steckdose.
- **2** Heben Sie den Gehäusedeckel mit beiden Händen vorn an den beiden seitlichen Grifflaschen an und klappen Sie ihn auf, bis er sicher einrastet.

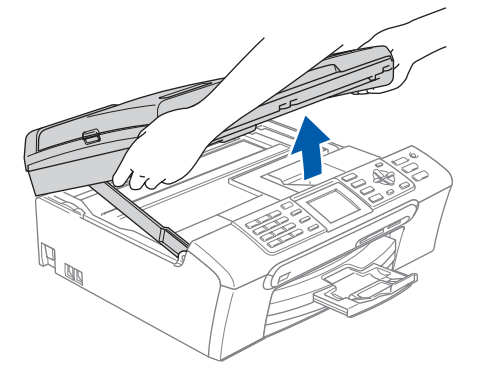

**3** Schliessen Sie das Netzwerkkabel am LAN-Anschluss ( $\frac{P}{6}$ ) des Gerätes an. Der LAN-Anschluss befindet sich wie unten gezeigt im Inneren des Gerätes.

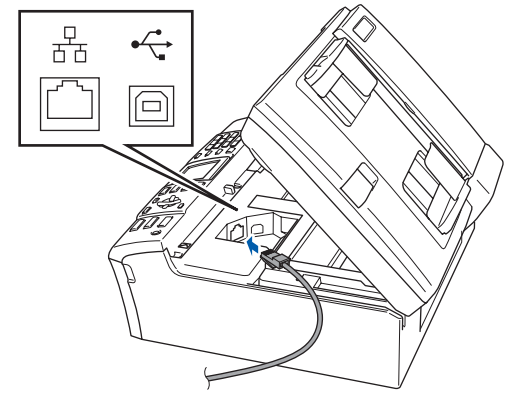

4 Führen Sie das Kabel vorsichtig - wie gezeigt durch die Vertiefung zur Rückseite des Gerätes.

Schliessen Sie das Kabel dann an Ihrem Netzwerk an.

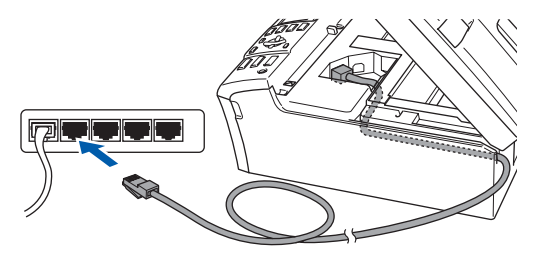

#### **Nicht möglich**

**Vergewissern Sie sich, dass das Kabel das Schliessen des Gehäusedeckels nicht behindert, sonst kann ein Fehler auftreten.**

#### **Hinweis**

*Wenn Sie sowohl ein USB-Kabel als auch ein Netzwerkkabel anschliessen, führen Sie beide Kabel übereinander durch die Vertiefung.*

**Windows**

**Netzwerk**

**®**

5 Heben Sie den Gehäusedeckel an, um die Stütze zu lösen (1).

Drücken Sie die Stütze vorsichtig nach unten (2) und schliessen Sie den Gehäusedeckel (3).

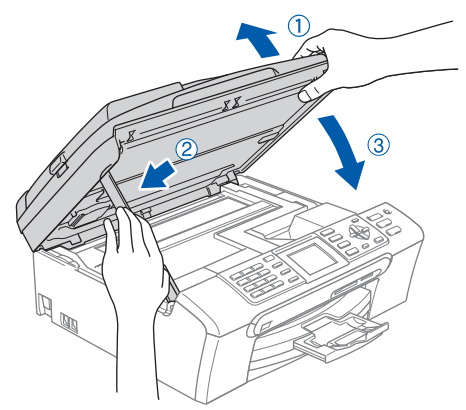

6 Schalten Sie das Gerät durch Anschliessen des Netzsteckers ein.

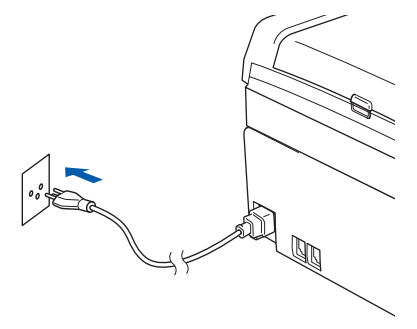

**7** Schalten Sie den Computer ein. Sie müssen sich mit Administratorrechten anmelden. Schliessen Sie alle Anwendungen, bevor Sie die Installation der MFL-Pro Suite starten.

#### **Hinweis**

*Wenn Sie eine Personal Firewall verwenden, müssen Sie diese vor Beginn der Installation deaktivieren. Nach der Installation starten Sie dann die Firewall-Software neu.*

8 Legen Sie die mitgelieferte CD-ROM in das CD-ROM-Laufwerk. Wenn das Dialogfeld zur Auswahl des Modells erscheint, wählen Sie Ihr Modell. Wenn das Dialogfeld zur Auswahl der Sprache erscheint, wählen Sie Deutsch.

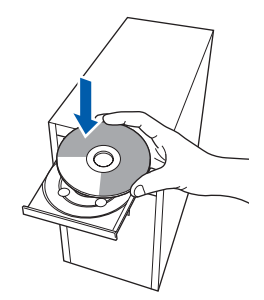

<span id="page-22-0"></span>9 Das Hauptmenü der CD-ROM erscheint. Klicken Sie auf **MFL-Pro Suite installieren**.

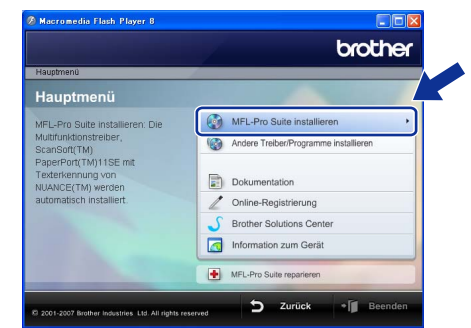

Falls dieses Fenster nicht automatisch erscheint, doppelklicken Sie im Windows®-Explorer auf die Datei **start.exe** im Hauptverzeichnis der Brother CD-ROM.

#### **Hinweis**

*• Wenn dieses Fenster erscheint, klicken Sie auf OK und starten Sie Ihren Computer erneut.*

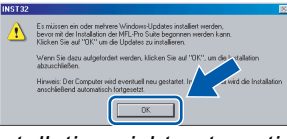

- *Falls die Installation nicht automatisch fortgesetzt wird, öffnen Sie das Hauptmenü erneut, indem Sie das CD-ROM-Laufwerk öffnen und wieder schliessen oder indem Sie auf die Datei start.exe im Hauptverzeichnis der CD-ROM doppelklicken. Fahren Sie dann m[it Schritt](#page-22-0)* 9 *fort, um die MFL-Pro Suite zu installieren.*
- *Wenn unter Windows Vista™ die Benutzerkontensteuerung angezeigt wird, klicken Sie auf Zulassen.*

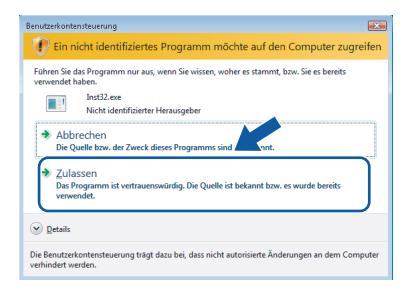

10 Nachdem Sie die Lizenzvereinbarung für ScanSoft™ PaperPort™ 11SE gelesen und akzeptiert haben, klicken Sie auf **Ja**.

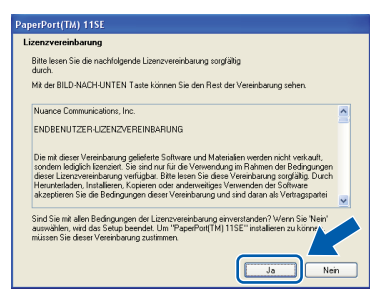

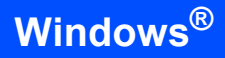

- 11 Die Installation von ScanSoft™ PaperPort™ 11SE wird nun automatisch gestartet. Danach beginnt die Installation der MFL-Pro Suite.
- 12 Wenn die Lizenzvereinbarung für die Brother MFL-Pro Suite erscheint, klicken Sie auf **Ja**, wenn Sie die Vereinbarung akzeptieren.

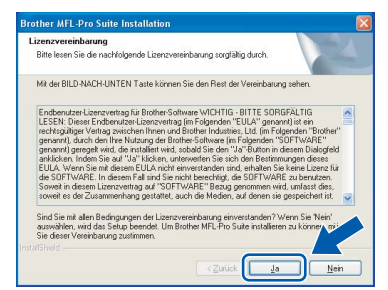

13 Wählen Sie **Netzwerkanschluss** und klicken Sie dann auf **Weiter**.

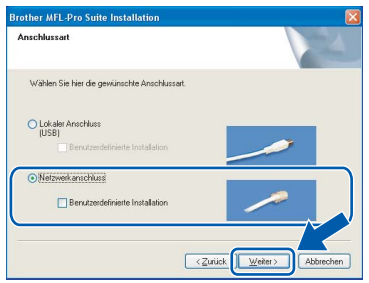

14 Unter Windows® XP SP2/Windows Vista™: Wenn dieses Fenster erscheint, wählen Sie **Porteinstellungen der Firewall zum Herstellen der Netzwerkverbindung ändern und Installation fortsetzen.(empfohlen)** und klicken Sie auf **Weiter**.

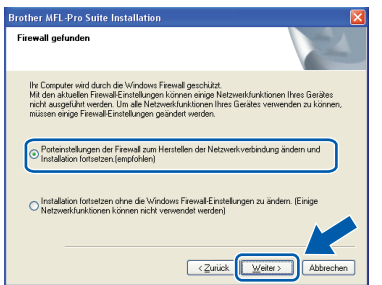

Wenn Sie nicht die Windows®-Firewall verwenden, suchen Sie im Benutzerhandbuch Ihrer Software nach weiteren Informationen, wie Sie die folgenden Netzwerk-Ports hinzufügen können.

- Zum Scannen im Netzwerk fügen Sie den UDP-Port 54925 hinzu.
- Zum Faxempfang im Netzwerk fügen Sie den UDP-Port 54926 hinzu.
- Wenn weiterhin Probleme im Netzwerk auftreten, fügen Sie den UDP-Port 137 hinzu.

#### **Hinweis**

*• Falls Ihr Gerät für das Netzwerk konfiguriert ist, wählen Sie es in der Liste aus und klicken Sie auf Weiter.*

*Wenn nur ein Gerät im Netzwerk angeschlossen ist, wird es automatisch ausgewählt und dieses Fenster erscheint nicht.*

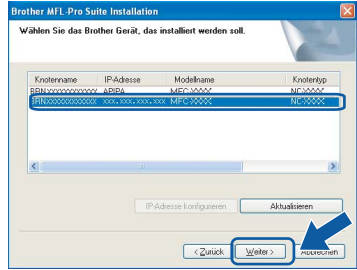

*Falls für Ihr Gerät APIPA im Feld IP-Adresse angezeigt wird, klicken Sie auf IP-Adresse konfigurieren und geben Sie eine im Netzwerk gültige IP-Adresse für Ihr Gerät ein.*

*• Falls Ihr Gerät noch nicht für das Netzwerk konfiguriert ist, erscheint die Meldung:*

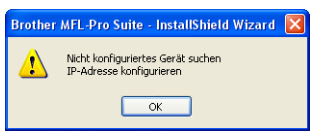

#### *Klicken Sie auf OK.*

*Das Dialogfeld zum Konfigurieren der IP-Adresse erscheint. Geben Sie mit Hilfe der Anweisungen auf dem Bildschirm die Informationen für die IP-Adresse entsprechend Ihrem Netzwerk ein.*

15 Die Installation der Brother-Treiber startet automatisch. Die einzelnen Installationsbildschirme erscheinen nacheinander. **Warten Sie ein wenig, es kann einige Sekunden dauern, bis alle Bildschirme angezeigt wurden.**

#### **Nicht möglich**

**Versuchen Sie auf keinem der Bildschirme, die Installation abzubrechen.**

#### **Hinweis**

*Wenn unter Windows Vista™ der folgende Bildschirm erscheint, aktivieren Sie das Kontrollkästchen und klicken Sie auf Installieren, um die Installation vollständig abzuschliessen.*

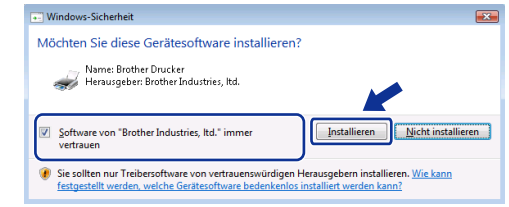

16 Wenn das Fenster zur Online-Registrierung erscheint, wählen Sie die gewünschte Option und folgen Sie den Anweisungen auf dem Bildschirm.

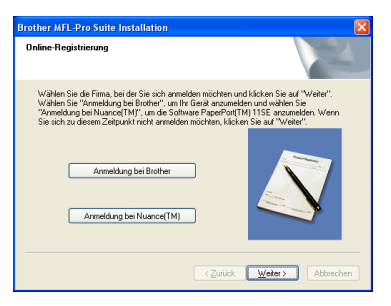

17 Klicken Sie auf **Fertig stellen**, um den Computer neu zu starten.

Nach dem Neustart müssen Sie sich mit Administratorrechten anmelden.

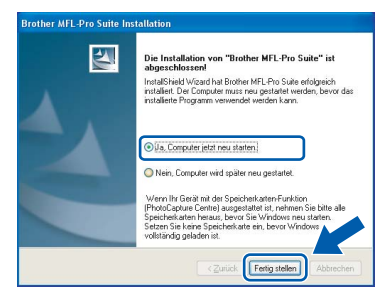

#### **Hinweis**

*Nach dem Neustart wird automatisch die Installationsprüfung gestartet. Falls die Installationsprüfung einen Fehler zeigt, folgen Sie den Anweisungen auf dem Bildschirm oder lesen Sie die Online-Hilfe und FAQs unter* 

*Start/Alle Programme/Brother/MFC-XXXX.* 

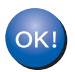

**Die MFL-Pro Suite ist nun vollständig installiert. Fahren Sie mit** *[FaceFilter Studio](#page-24-1)  installieren* **[auf Seite 23](#page-24-1) fort, um das FaceFilter Studio zu installieren.**

#### **Hinweis**

*Die MFL-Pro Suite enthält Drucker- und Scannertreiber für das Netzwerk, das Brother ControlCenter3 und die Anwendung ScanSoft™ PaperPort™ 11SE.*

*ScanSoft™ PaperPort™ 11SE ist ein Dokumenten-Management-Programm zum Scannen und zur Ansicht von Dokumenten.* 

### <span id="page-24-1"></span><span id="page-24-0"></span>**FaceFilter Studio installieren**

FaceFilter Studio ist eine einfach zu verwendende Anwendung zum randlosen Drucken von Fotos. Ausserdem können Sie mit dem FaceFilter Studio Ihre Fotos bearbeiten. Sie können Fotoeffekte, wie das Entfernen von roten Augen oder die Verbesserung von Hauttönen, verwenden.

#### **Wichtig**

**Bevor Sie das FaceFilter Studio zum ersten Mal starten, sollten Sie sich vergewissern, dass die MFL-Pro Suite installiert, das Brother-Gerät eingeschaltet und an das Netzwerk angeschlossen ist.**

- 18 Öffnen Sie das Hauptmenü erneut, indem Sie das CD-ROM-Laufwerk öffnen und wieder schliessen, oder indem Sie auf die Datei **start.exe** im Hauptverzeichnis der CD-ROM doppelklicken.
- 19 Das Hauptmenü der CD-ROM erscheint. Klicken Sie auf **Andere Treiber/Programme installieren**.

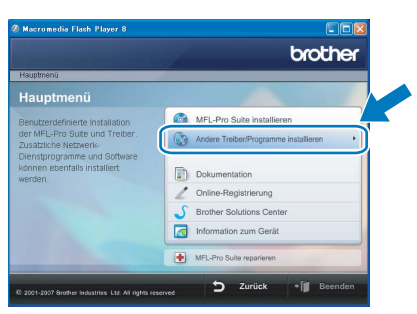

20 Klicken Sie auf **FaceFilter Studio**, um es zu in-

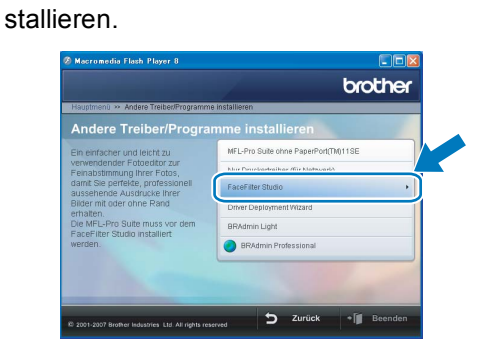

21 Weitere Informationen über grundlegende Funktionen des FaceFilter Studio finden Sie im Software-Handbuch auf der CD-ROM unter *FaceFilter Studio von REALLUSION zum Drucken von Fotos verwenden*. Für ausführliche Informationen installieren Sie die FaceFilter Studio Hilfe. Siehe auch *[FaceFilter Studio Hilfe installieren \(für](#page-33-1)  Windows®)* [auf Seite 32](#page-33-1).

## <span id="page-25-0"></span>**<sup>3</sup> USB-Anschluss (Mac OS® X 10.2.4 oder höher)**

#### **Wichtig**

**Vergewissern Sie sich, dass das Gerät wie in Schritt 1** *[Inbetriebnahme des Gerätes](#page-5-1)* **auf den [Seiten 4](#page-5-1) bis [13](#page-14-1) beschrieben vorbereitet wurde.**

#### **Hinweis**

- *Wenn Sie Mac OS® X 10.2.0 bis 10.2.3 benutzen, sollten Sie Ihr System auf Mac OS® X 10.2.4 oder höher aktualisieren. (Neueste Informationen zu Mac OS® X finden Sie unter [http://solutions.brother.com.](http://solutions.brother.com))*
- *Vergewissern Sie sich, dass sich keine Speicherkarte und kein USB-Stick (USB-Flash-Speicher) in den Einschüben bzw. im USB-Direktanschluss an der Vorderseite des Gerätes befinden.*
- 1 Heben Sie den Gehäusedeckel mit beiden Händen vorn an den beiden seitlichen Grifflaschen an und klappen Sie ihn auf, bis er sicher einrastet.

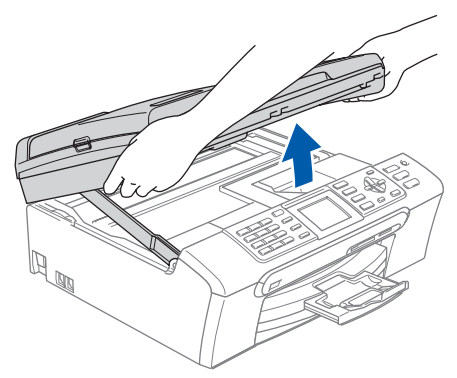

2 Schliessen Sie das USB-Kabel am USB-Anschluss( $\leftarrow$ ) des Gerätes an. Der USB-Anschluss befindet sich wie unten gezeigt im Inneren des Gerätes.

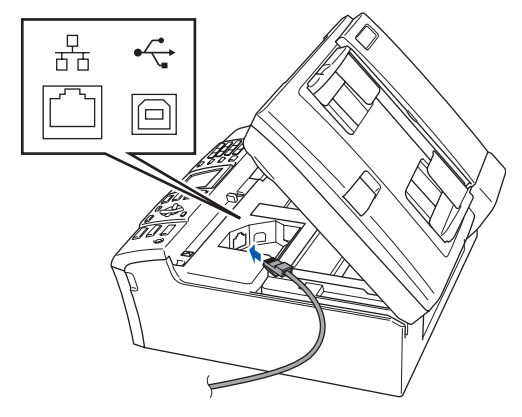

**3** Führen Sie das USB-Kabel wie gezeigt vorsichtig durch die Vertiefung zur Rückseite des Gerätes. Schliessen Sie es dann am Macintosh® an.

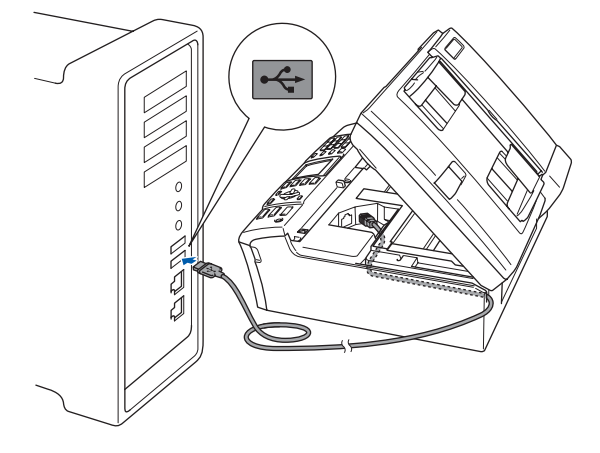

#### **Nicht möglich**

- **Schliessen Sie das Gerät nicht am USB-Anschluss einer Tastatur oder an einem passiven USB-Hub an. Brother empfiehlt, das Gerät direkt an den Macintosh® anzuschliessen.**
- **Vergewissern Sie sich, dass das Kabel das Schliessen des Gehäusedeckels nicht behindert, sonst kann ein Fehler auftreten.**
- **Benutzen Sie nur ein USB 2.0-Kabel, das nicht länger als zwei Meter ist.**
- **4** Heben Sie den Gehäusedeckel an, um die Stütze zu lösen (1). Drücken Sie die Stütze vorsichtig nach unten (2) und schliessen Sie den Gehäusedeckel (3).

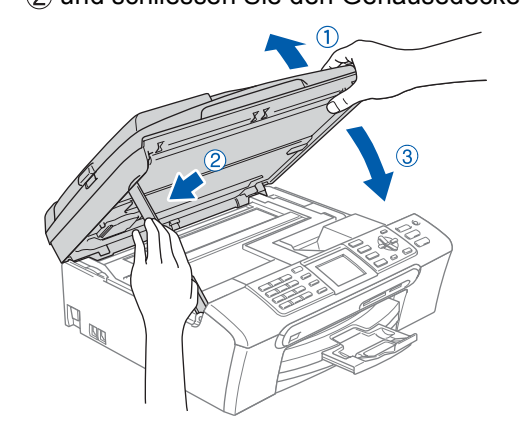

#### **Hinweis**

*Vergewissern Sie sich, dass das Gerät durch Anschliessen des Netzsteckers eingeschaltet ist.*

 $\overline{\mathbf{5}}$  Schalten Sie den Macintosh® ein.

6 Legen Sie die mitgelieferte CD-ROM in das CD-ROM-Laufwerk ein.

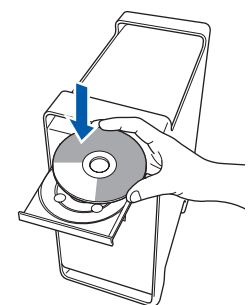

7 Doppelklicken Sie auf **Start Here OSX**, um mit der Installation zu beginnen. Folgen Sie den Anweisungen auf dem Bild-

schirm.

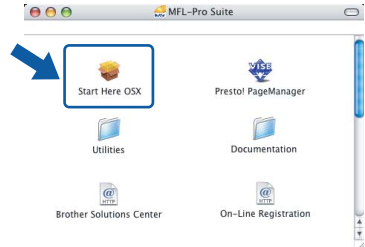

#### **Hinweis**

*Bitte warten Sie, das Installieren der Software dauert einige Sekunden. Nach der Installation klicken Sie auf Neustart, um die Installation abzuschliessen.* 

8 Die Brother-Software sucht nach dem Brother-Gerät. Währenddessen wird das folgende Fenster angezeigt:

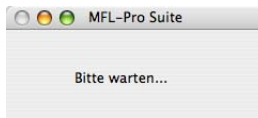

9 Wenn dieses Fenster erscheint, klicken Sie auf **OK**.

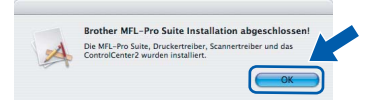

OK!

**Unter Mac OS® X 10.3.x oder höher: Die MFL-Pro Suite, die Brother Druckerund Scannertreiber sowie das Brother ControlCenter2 sind nun installiert und die Installation ist abgeschlossen. Lesen Sie b[ei Schritt](#page-27-0)** 14 **weiter.**

**10** Unter Mac OS<sup>®</sup> X 10.2.4 bis 10.2.8: Klicken Sie auf **Hinzufügen**.

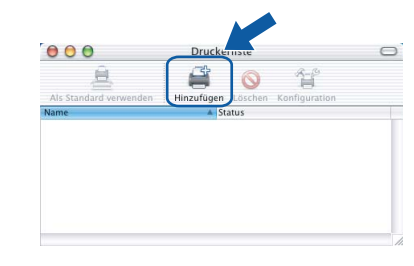

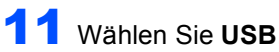

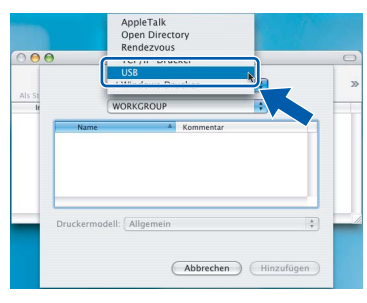

12 Wählen Sie **MFC-XXXX** (XXXX steht für den Namen Ihres Modells) und klicken Sie dann auf **Hinzufügen**.

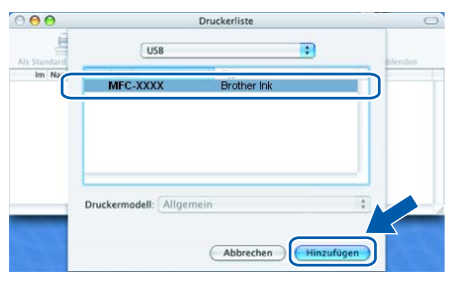

13 Klicken Sie auf **Print Center** und dann auf **Print Center beenden**.

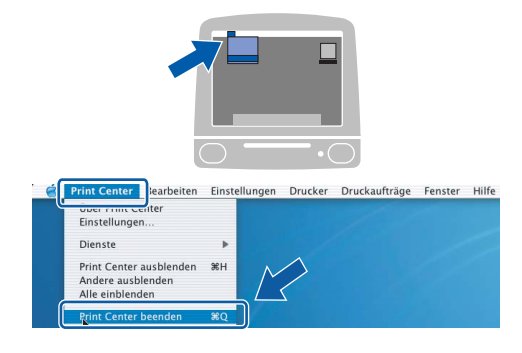

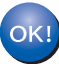

**Die MFL-Pro Suite, die Brother Druckerund Scannertreiber sowie das Brother ControlCenter2 sind nun installiert und die Installation ist abgeschlossen.**

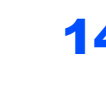

<span id="page-27-0"></span>14 Um den Presto!® PageManager® zu installieren, doppelklicken Sie auf das Symbol **Presto! PageManager** und folgen Sie den Anweisungen auf dem Bildschirm.

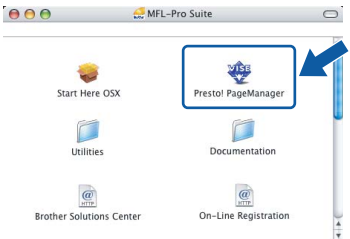

Unter Mac OS® X 10.2.4 bis 10.3.8: Wenn dieser Bildschirm erscheint, klicken Sie auf **Weiter**, um die Software von der Brother Solutions Center Website herunterzuladen.

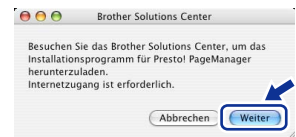

#### **Hinweis**

*Presto!® PageManager® enthält ein Texterkennungsprogramm, mit dem Sie die Scan-to-Text-Funktion des Brother ControlCenter2 verwenden können. Sie können mit dem Presto!® PageManager® auch Fotos und Dokumente einfach einscannen und verwalten.*

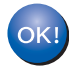

**Presto!® PageManager® ist nun installiert und die Installation ist abgeschlossen.**

**Macintosh**

**USB**

**®**

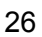

## <span id="page-28-0"></span>**<sup>4</sup> Netzwerkanschluss (Mac OS® X 10.2.4 oder höher)**

#### **Wichtig**

**Vergewissern Sie sich, dass das Gerät wie in Schritt 1** *[Inbetriebnahme des Gerätes](#page-5-1)* **auf den [Seiten 4 b](#page-5-1)is [13](#page-14-1) beschrieben vorbereitet wurde.**

#### **Hinweis**

- *Wenn Sie Mac OS® X 10.2.0 bis 10.2.3 benutzen, sollten Sie Ihr System auf Mac OS® X 10.2.4 oder höher aktualisieren. (Neueste Informationen zu Mac OS® X finden Sie unter <http://solutions.brother.com>.)*
- *Vergewissern Sie sich, dass sich keine Speicherkarte und kein USB-Stick (USB-Flash-Speicher) in den Einschüben bzw. im USB-Direktanschluss an der Vorderseite des Gerätes befinden.*
- **1** Heben Sie den Gehäusedeckel mit beiden Händen vorn an den beiden seitlichen Grifflaschen an und klappen Sie ihn auf, bis er sicher einrastet.

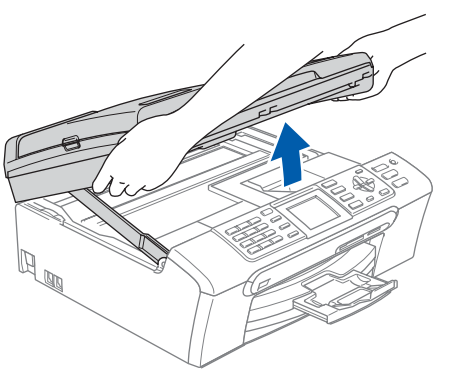

- 
- 2 Schliessen Sie das Netzwerkkabel am LAN-Anschluss ( $\frac{P}{R}$ ) des Gerätes an. Der LAN-Anschluss befindet sich wie unten gezeigt im Inneren des Gerätes.

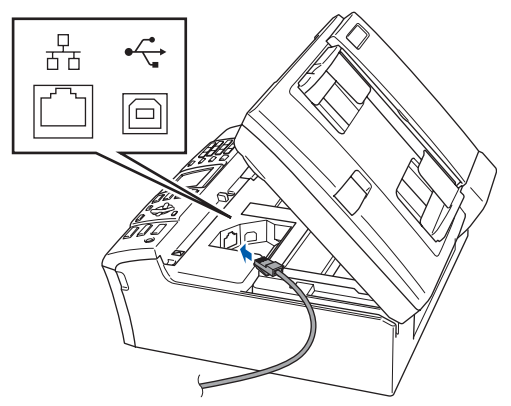

 $\bf 3$  Führen Sie das Kabel - wie gezeigt - vorsichtig durch die Vertiefung zur Rückseite des Gerätes.

Schliessen Sie das Kabel dann an Ihrem Netzwerk an.

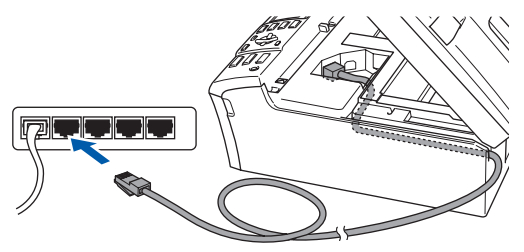

#### **Nicht möglich**

**Vergewissern Sie sich, dass das Kabel das Schliessen des Gehäusedeckels nicht behindert, sonst kann ein Fehler auftreten.**

#### **Hinweis**

*Wenn Sie sowohl ein USB-Kabel als auch ein Netzwerkkabel anschliessen, führen Sie beide Kabel übereinander durch die Vertiefung.*

**4** Heben Sie den Gehäusedeckel an, um die Stütze zu lösen (1).

Drücken Sie die Stütze vorsichtig nach unten (2) und schliessen Sie den Gehäusedeckel (3).

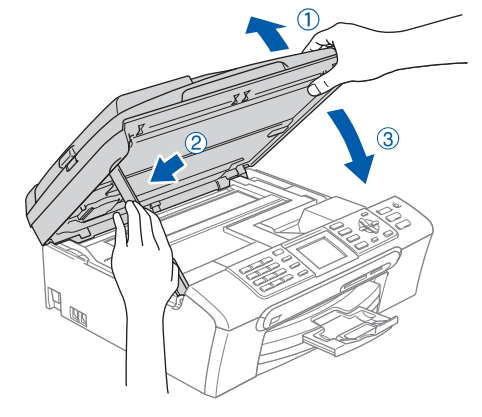

#### **Hinweis**

*Vergewissern Sie sich, dass das Gerät durch Anschliessen des Netzsteckers eingeschaltet ist.*

5 Schalten Sie den Macintosh® ein.

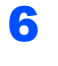

6 Legen Sie die mitgelieferte CD-ROM in das CD-ROM-Laufwerk ein.

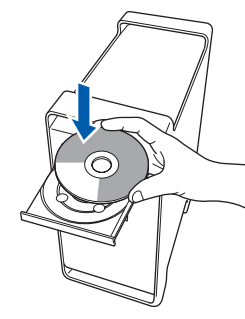

schirm.

7 Doppelklicken Sie auf **Start Here OSX**, um mit der Installation zu beginnen. Folgen Sie den Anweisungen auf dem Bild-

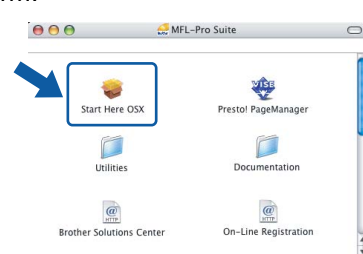

Bitte warten Sie, das Installieren der Software dauert einige Sekunden. Nach der Installation klicken Sie auf **Neustart**, um die Installation abzuschliessen.

8 Die Brother-Software sucht nach dem Brother-Gerät. Währenddessen wird das folgende Fenster angezeigt.

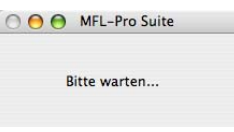

### **Hinweis**

*• Falls Ihr Gerät für das Netzwerk konfiguriert ist, wählen Sie es in der Liste aus und klicken Sie dann auf OK. Wenn nur ein Gerät im Netzwerk angeschlossen ist, wird es automatisch ausgewählt und dieses Fenster erscheint nicht. Gehen Sie zu [Schritt](#page-29-0)* 9*.* 

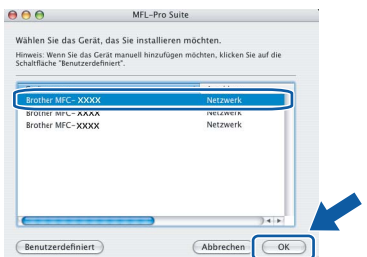

*• Wenn dieses Fenster erscheint, klicken Sie auf OK.*

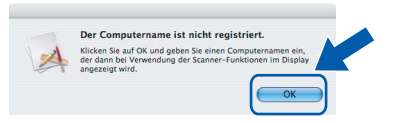

*Geben Sie für Ihren Macintosh® unter Computername einen Namen von bis zu 15 Zeichen Länge ein und klicken Sie auf OK. Gehen Sie dann zu Schritt* 9*[.](#page-29-0) •* 

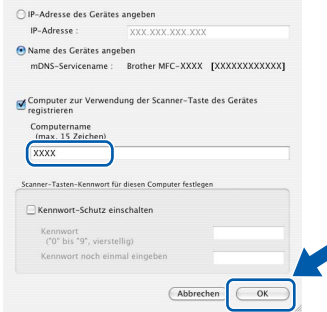

- *Um die Scanner-Taste im Netzwerk zu verwenden, müssen Sie Computer zur Verwendung der Scanner-Taste des Gerätes registrieren aktivieren.*
- *Der von Ihnen eingegebene Name wird nach Drücken der Scan-Taste und Auswahl einer Scan-Funktion im Display des Gerätes angezeigt. (Mehr Informationen zum Scannen im Netzwerk finden Sie im Software-Handbuch auf der CD-ROM.)*
- <span id="page-29-0"></span>9 Wenn dieses Fenster erscheint, klicken Sie auf **OK**.

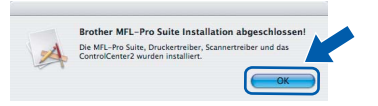

- **Unter Mac OS® X 10.3.x oder höher: Die MFL-Pro Suite, die Brother Druckerund Scannertreiber sowie das Brother ControlCenter2 sind nun installiert und die Installation ist abgeschlossen. Lesen Sie bei [Schritt](#page-30-0)** 14 **weiter.**
- **10** Unter Mac  $OS^{\circledR}$  X 10.2.4 bis 10.2.8: Klicken Sie auf **Hinzufügen**.

 $OK!$ 

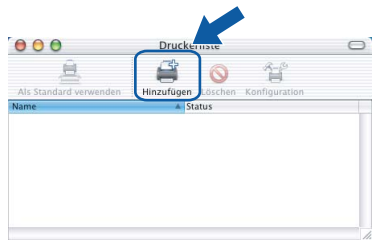

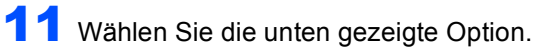

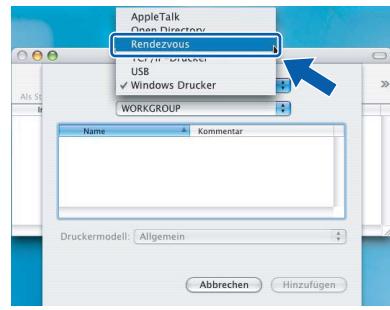

12 Wählen Sie **MFC-XXXX** (XXXX steht für den Namen Ihres Modells) und klicken Sie dann auf **Hinzufügen**.

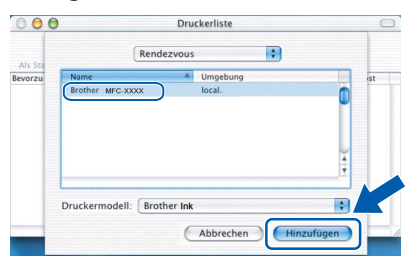

13 Klicken Sie auf **Print Center** und dann auf **Print Center beenden**.

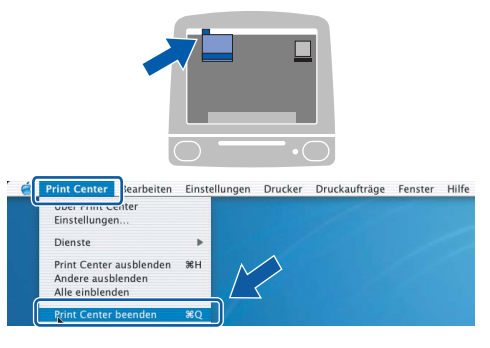

 $OKI$ 

**Die MFL-Pro Suite, die Brother Druckerund Scannertreiber sowie das Brother ControlCenter2 sind nun installiert und die Installation ist abgeschlossen.**

<span id="page-30-0"></span>14 Um den Presto!® PageManager® zu installieren, doppelklicken Sie auf das Symbol **Presto! PageManager** und folgen Sie den Anweisungen auf dem Bildschirm.

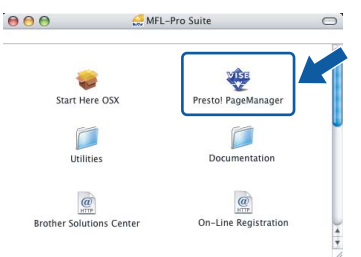

Unter Mac OS® X 10.2.4 bis 10.3.8: Wenn dieser Bildschirm erscheint, klicken Sie auf **Weiter**, um die Software von der Brother Solutions Center Website herunterzuladen.

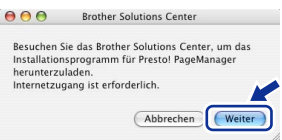

#### **Hinweis**

*Presto!® PageManager® enthält ein Texterkennungsprogramm, mit dem Sie die Scan-to-Text-Funktion des Brother ControlCenter2 verwenden können. Sie können mit dem Presto!® PageManager® auch Fotos und Dokumente einfach einscannen und verwalten.*

**Macintosh ® Netzwerk**

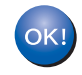

**Presto!® PageManager® ist nun installiert und die Installation ist abgeschlossen.**

## <span id="page-31-1"></span><span id="page-31-0"></span>**<sup>1</sup> Konfigurationsprogramm BRAdmin Light (für Windows®)**

BRAdmin Light ist ein Dienstprogramm für die Erstinstallation von netzwerkfähigen Brother-Geräten. Mit diesem Programm können Sie auch nach Brother-Geräten im Netzwerk suchen, deren Status anzeigen und grundlegende Netzwerkeinstellungen, wie die IP-Adresse, konfigurieren.

Weitere Informationen über BRAdmin Light erhalten Sie unter [http://solutions.brother.com.](http://solutions.brother.com)

#### **Hinweis**

*Wenn Sie ein erweitertes Druckerverwaltungsprogramm benötigen, sollten Sie die neuste Version von Brother BRAdmin Professional verwenden. Sie können diese von <http://solutions.brother.com> herunterladen.*

#### <span id="page-31-2"></span>**BRAdmin Light installieren**

**1** Klicken Sie im Hauptmenü auf **Andere Treiber/Programme installieren**.

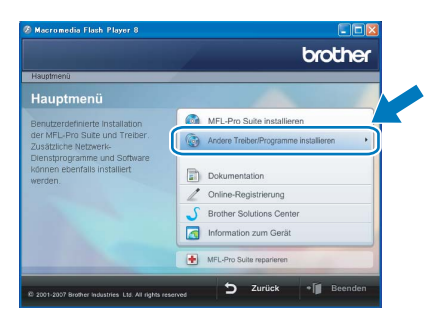

2 Klicken Sie auf **BRAdmin Light** und folgen Sie den Anweisungen auf dem Bildschirm.

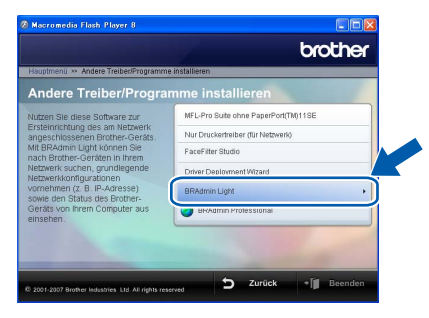

#### <span id="page-31-3"></span>**IP-Adresse, Subnetzmaske und Gateway mit BRAdmin Light einstellen**

### **Hinweis**

*Wenn ein DHCP/BOOTP/RARP-Server in Ihrem Netzwerk vorhanden ist, müssen Sie die folgenden Schritte nicht ausführen. Das Gerät erhält in diesem Fall seine IP-Adresse automatisch.*

**1** Starten Sie BRAdmin Light. BRAdmin Light sucht automatisch nach neuen Geräten.

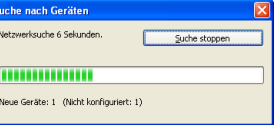

2 Doppelklicken Sie auf das nicht konfigurierte Gerät.

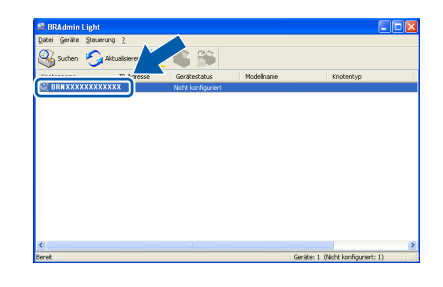

3 Wählen Sie **Statisch** als **Boot-Methode**. Geben Sie die **IP-Adresse**, die **Subnetzmaske** und das **Gateway** ein und klicken Sie dann auf **OK**.

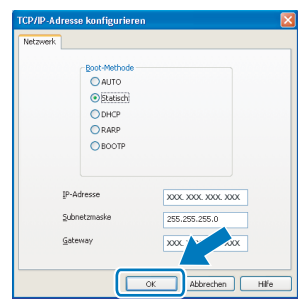

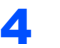

**4** Die Angaben werden im Gerät gespeichert.

## <span id="page-32-0"></span>**<sup>2</sup> Konfigurationsprogramm BRAdmin Light (für Mac OS® X)**

BRAdmin Light ist ein Dienstprogramm für die Erstinstallation von netzwerkfähigen Brother-Geräte. Sie können mit diesem Programm unter Mac OS® X 10.2.4 oder höher auch nach Brother-Geräten im Netzwerk suchen, deren Status anzeigen und die grundlegenden Netzwerkeinstellungen, wie die IP-Adresse, konfigurieren.

BRAdmin Light wird automatisch mit dem Druckertreiber installiert. Wenn Sie den Druckertreiber bereits installiert haben, müssen Sie ihn nicht erneut installieren. Weitere Informationen über BRAdmin Light finden Sie unter <http://solutions.brother.com>.

#### <span id="page-32-1"></span>**IP-Adresse, Subnetzmaske und Gateway mit BRAdmin Light einstellen**

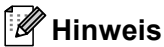

- *Wenn ein DHCP/BOOTP/RARP-Server in Ihrem Netzwerk vorhanden ist, müssen Sie die folgenden Schritte nicht ausführen. Das Gerät erhält in diesem Fall seine IP-Adresse automatisch.*
- *Vergewissern Sie sich, dass die Java™-Client-Version 1.4.1\_07 oder höher auf Ihrem Computer installiert ist.*
- **1** Doppelklicken Sie auf Ihrem Desktop auf das Symbol **Macintosh HD**.

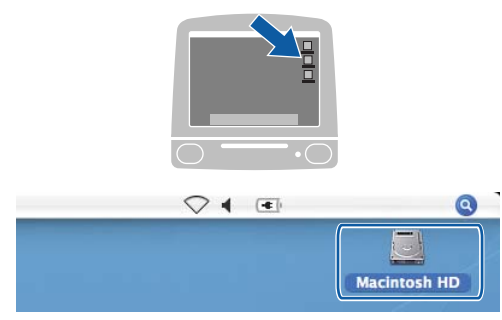

2 Wählen Sie **Library**, **Printers**, **Brother** und dann **Utilities**.

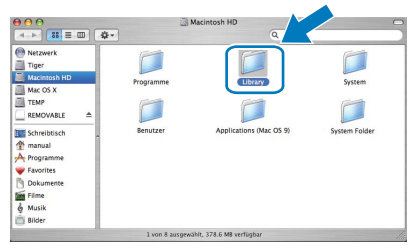

3 Doppelklicken Sie auf die Datei **BRAdmin Light.jar**, um die Software zu starten. BRAdmin Light sucht automatisch nach neuen Geräten.

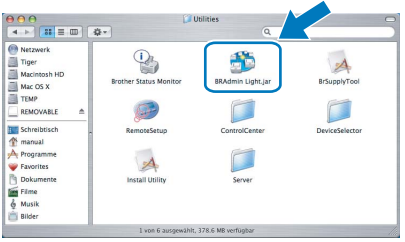

4 Doppelklicken Sie auf das nicht konfigurierte Gerät.

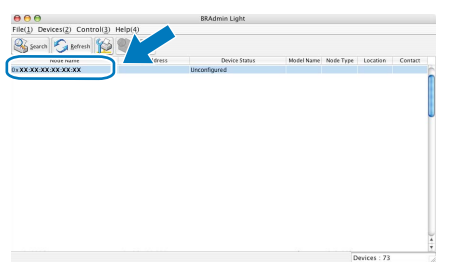

- 
- 5 Wählen Sie **STATIC** als **Boot Method**. Geben Sie **IP Address**, **Subnet Mask** und **Gateway** ein und klicken Sie dann auf **OK**.

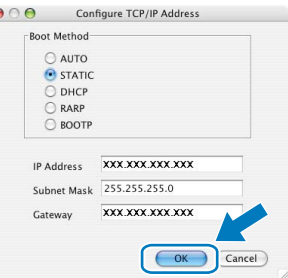

6 Die Angaben werden im Gerät gespeichert.

## **FaceFilter Studio Hilfe installieren**

## <span id="page-33-1"></span><span id="page-33-0"></span>**<sup>1</sup> FaceFilter Studio Hilfe installieren (für Windows®)**

Für Anweisungen zur Verwendung von FaceFilter Studio, downloaden und installieren Sie die FaceFilter Studio Hilfe. Dazu muss Ihr Computer mit dem Internet verbunden sein.

#### <span id="page-33-2"></span>**FaceFilter Studio Hilfe installieren**

- 1 Um das FaceFilter Studio zu starten, wählen Sie **Start/Alle Programme/FaceFilter Studio**.
- 2 Klicken Sie auf **in der oberen rechten** Ecke des Bildschirms.
- 3 Klicken Sie auf **Nach Updates suchen**, um auf der Website von Reallusion nach Updates zu suchen.

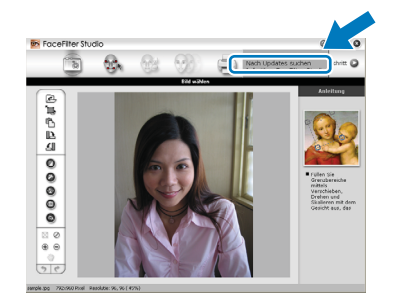

4 Klicken Sie auf die Schaltfläche **Download** und wählen Sie das Verzeichnis, in dem Sie die Datei speichern wollen.

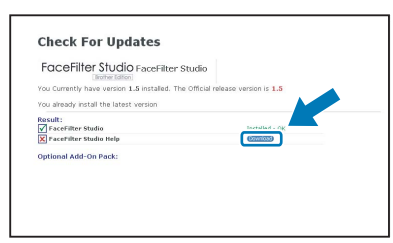

**5** Schliessen Sie das FaceFilter Studio bevor Sie das Installationsprogramm für die FaceFilter Studio Hilfe starten. Doppelklicken Sie auf die heruntergeladene Datei in dem von Ihnen angegebenen Verzeichnis und folgen Sie den Installationsanweisungen auf Ihrem Bildschirm.

#### **Hinweis**

*Zur Ansicht der vollständigen FaceFilter Studio Hilfe wählen Sie Start/Alle Programme/FaceFilter Studio/ FaceFilter Studio Hilfe auf Ihrem Computer.*

### <span id="page-34-1"></span><span id="page-34-0"></span>**<sup>1</sup> Verbrauchsmaterialien**

Wenn eine Tintenpatrone ersetzt werden muss, erscheint im Display eine entsprechende Meldung. Weitere Informationen zu den Verbrauchsmaterialien finden Sie bei dem Brother-Vertriebspartner, bei dem Sie das Gerät gekauft haben, oder unter [http://solutions.brother.com.](http://solutions.brother.com)

### <span id="page-34-2"></span>**Tintenpatronen**

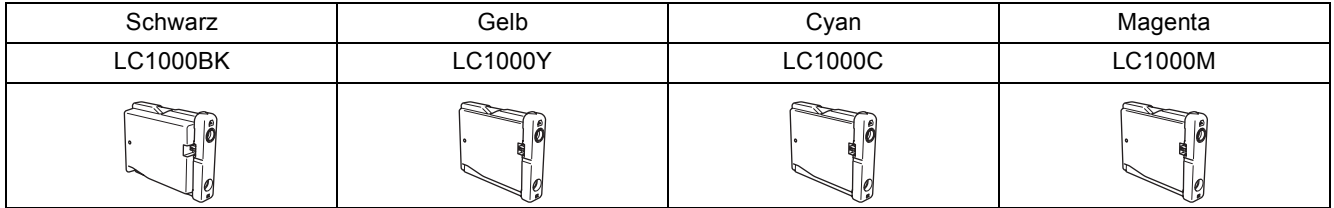

#### **Was ist Innobella™?**

Innobella™ ist eine neue Reihe von Verbrauchsmaterialien, die von Brother angeboten werden.

Der Name "Innobella™" leitet sich von den Begriffen "Innovation" und "Bella" (was auf italienisch "schön" bedeutet) ab und repräsentiert eine "innovative" Technologie, die den Brother-Kunden "schöne" und "langlebige" Druckergebnisse liefert.

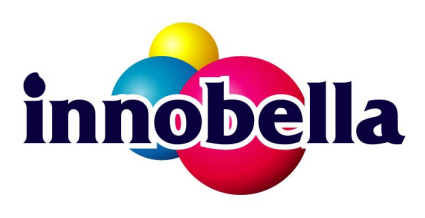

#### **Warenzeichen**

Das Brother Logo ist ein eingetragenes Warenzeichen von Brother Industries, Ltd.

Brother ist ein eingetragenes Warenzeichen von Brother Industries, Ltd.

Multi-Function Link ist ein eingetragenes Warenzeichen der Brother International Corporation.

Microsoft und Windows sind eingetragene Warenzeichen der Microsoft Corporation in den USA und/oder anderen Ländern. Windows Vista ist entweder ein eingetragenes Warenzeichen oder ein Warenzeichen der Microsoft Corporation in den USA und/oder anderen Ländern.

Macintosh und TrueType sind eingetragene Warenzeichen von Apple Inc.

Nuance, das Nuance Logo, PaperPort und ScanSoft sind Warenzeichen bzw. eingetragene Warenzeichen der Nuance Communications, Inc. bzw. angeschlossener Gesellschaften in den USA und/oder anderen Ländern.

Presto! PageManager ist ein eingetragenes Warenzeichen der NewSoft Technology Corporation.

PictBridge ist ein Warenzeichen.

FaceFilter Studio ist ein Warenzeichen von Reallusion, Inc.

Alle Firmen, deren Programmnamen in diesem Handbuch erwähnt sind, haben spezielle Lizenzvereinbarungen für die zu ihrem Eigentum gehörenden Programme.

**Alle anderen in diesem Handbuch erwähnten Produktnamen und Produktbezeichnungen sind Warenzeichen oder eingetragene Warenzeichen der betreffenden Firmen.**

#### **Zu dieser Installationsanleitung**

Dieses Handbuch wurde unter der Aufsicht von Brother Industries Ltd. erstellt und veröffentlicht. Es enthält die technischen Angaben und Produktinformationen entsprechend dem aktuellen Stand vor der Veröffentlichung.

Der Inhalt des Handbuches und die technischen Daten des Produktes können ohne vorherige Ankündigung geändert werden. Die Firma Brother behält sich das Recht vor, Änderungen bzgl. der technischen Daten und der hierin enthaltenen Materialien ohne vorherige Ankündigung vorzunehmen. Brother übernimmt keine Haftung bei offensichtlichen Druck- und Satzfehlern.

#### **Copyright und Lizenz**

©2007 Brother Industries, Ltd. Dieses Produkt enthält Software, die von den folgenden Anbietern entwickelt wurde. ©1998-2007 TROY Group, Inc. ©1983-2007 PACIFIC SOFTWORKS, INC.

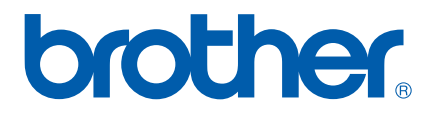

SWI-GER